WEB

## 2002 FMV-DESKPOWER C18B

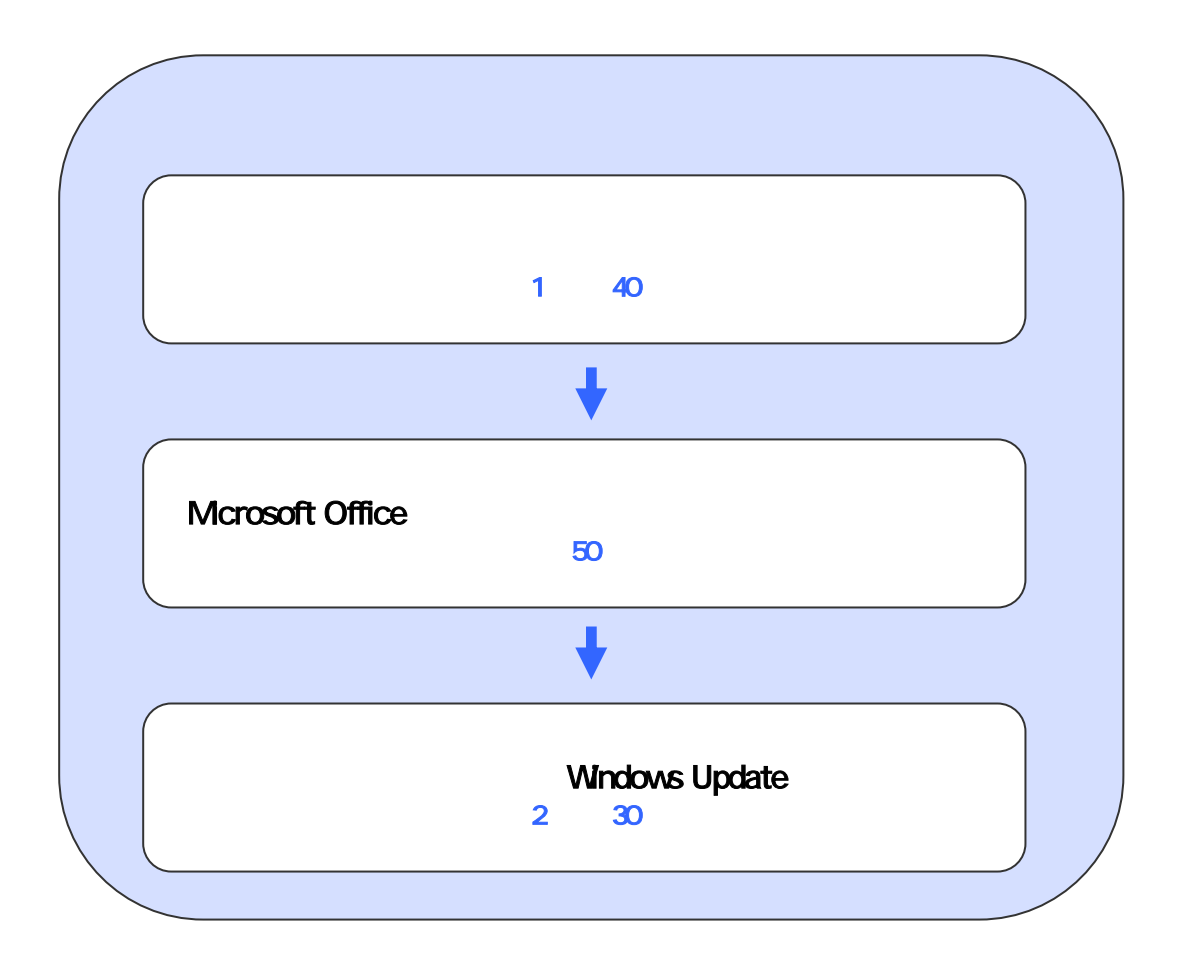

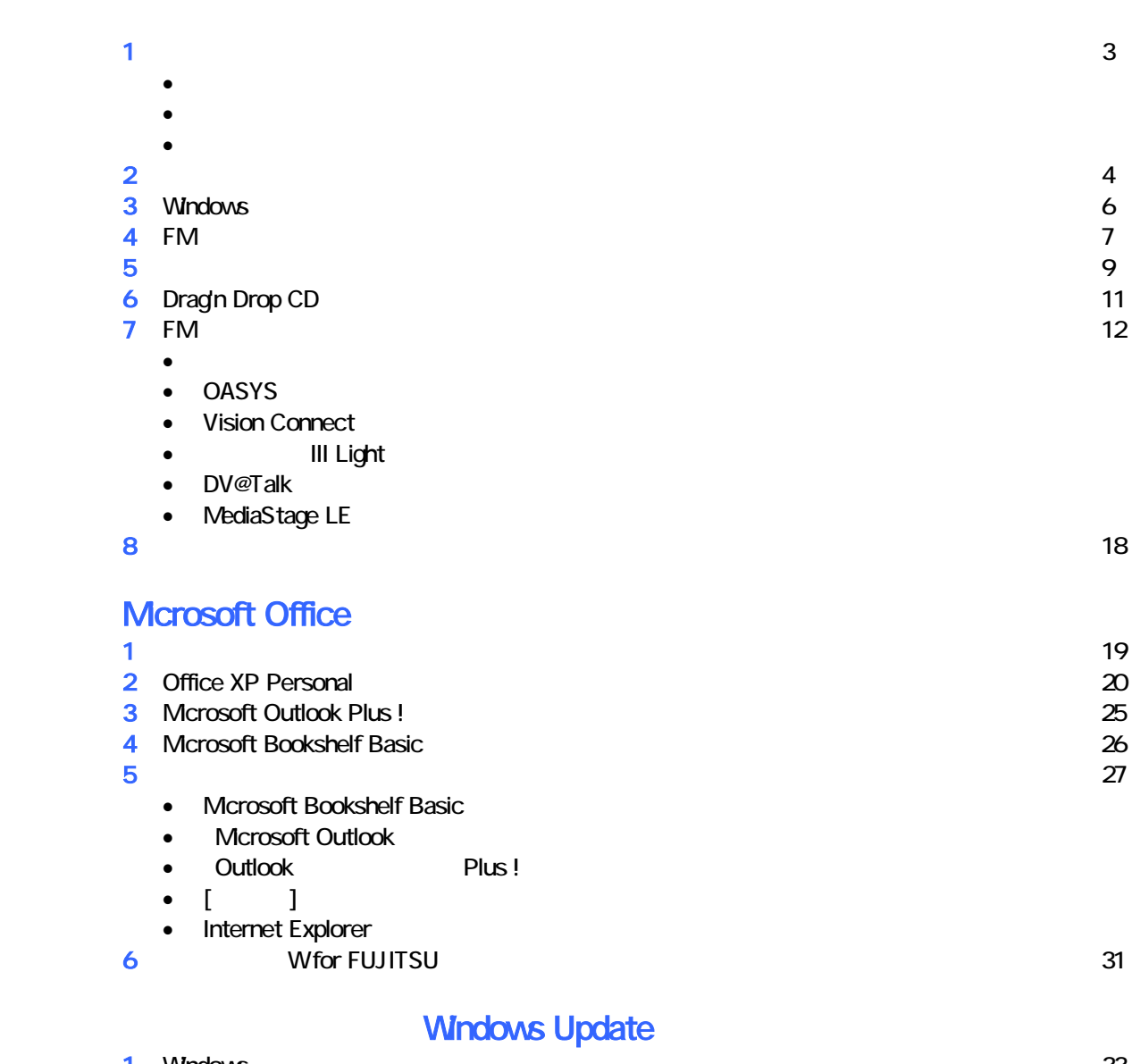

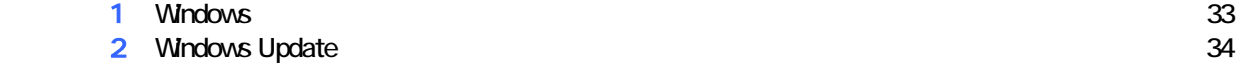

## 1  $\blacksquare$  データをバックアップする 周辺機器を取り外す  $PC$   $PC$  $\mathsf{LAN}\phantom{\Big(}\mathsf{LAN}\phantom{\Big)}$

# リカバリに使用するディスクを確認する

•  $1$  3  $3$  3 • アプリ ーションディスク 1 ケーションディスク 2 2 枚 •  $CD$  : 1 • Microsoft Office XP Personal intervals and the matter of the Microsoft Office XP intervals and the matter of the matter of the matter of the matter of the matter of the matter of the matter of the matter of the matter of Microsoft Office XP CD 1<br>
W for FUJITSU 1 • Wfor FUJITSU

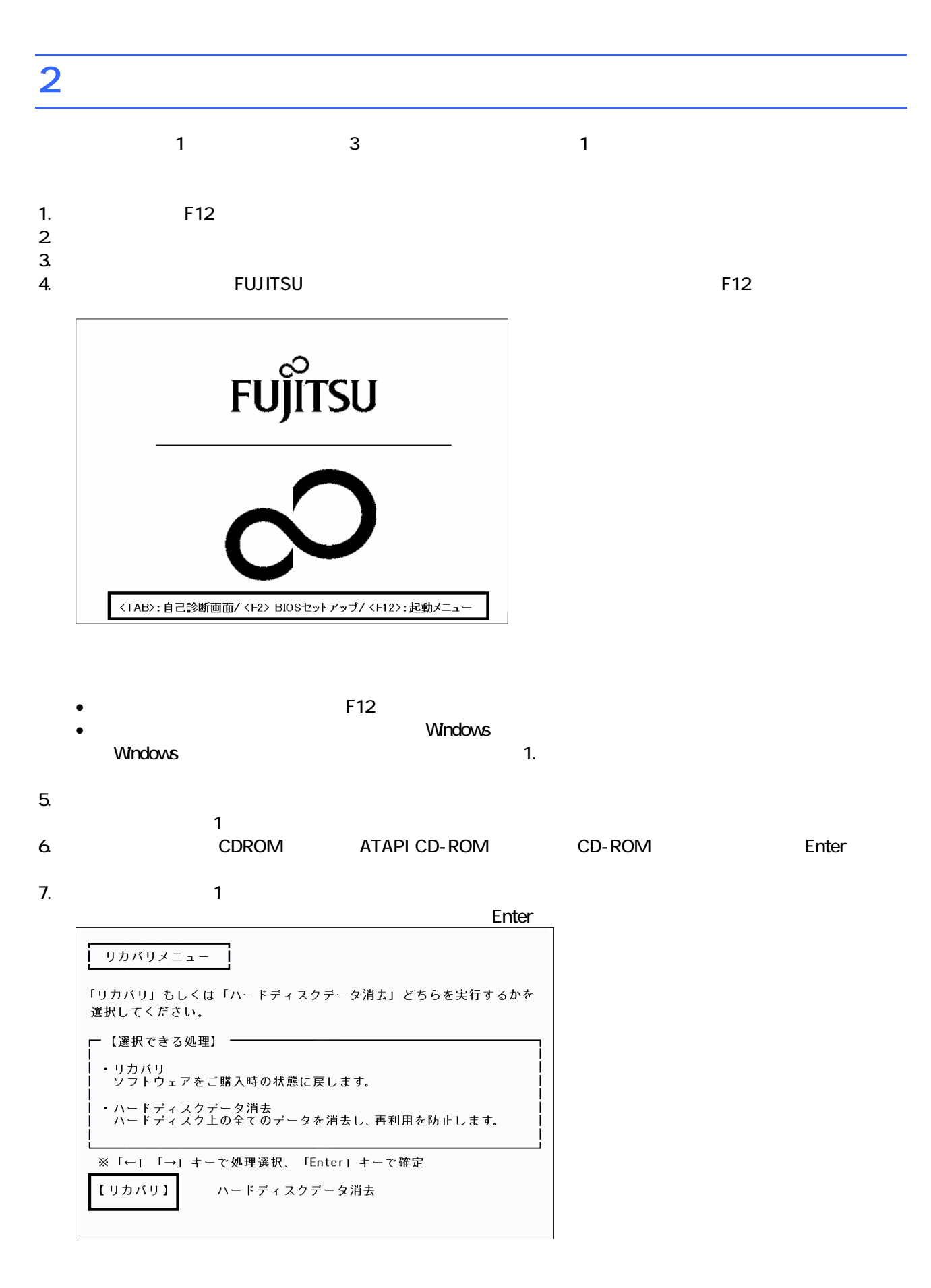

 $\blacksquare$ 

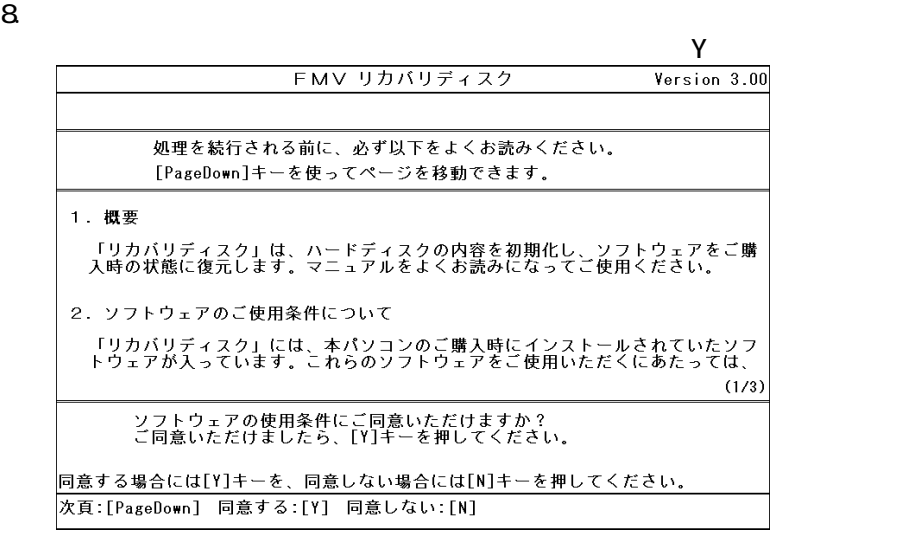

 $9.$ 

 $\blacksquare$ FMV リカバリディスク  $Version$  3.00 ご購入時の状態に戻す (推奨) 領域を設定したあと、ご購入時の状態に戻す 終了する │<br>○ドライブをフォーマットしてから、<br>○勝入時の状態に戻します。通常はこちらを選択してください。<br>○ドライブのデータはすべて失われるため、必要なデータはバックアップしてください。<br>○ドライブのデータはそのまま残ります。 [↓]/[↑]キーを押して項目を選びます。実行する場合は[Enter]キーを押します。 次項目:[↓] 前項目:[1] 実行: [Enter]

10. C

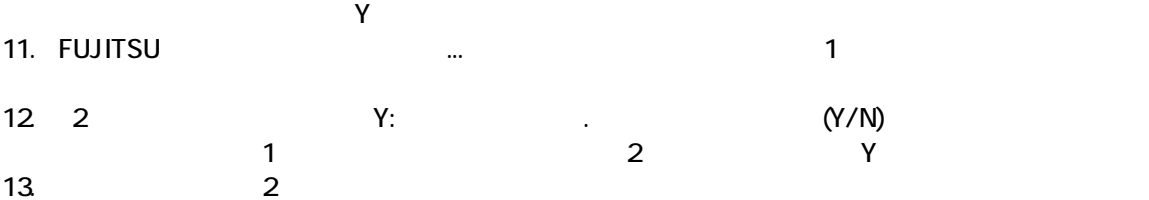

 $\sim$  2 2 3 Y:  $(Y/N)$  $\sim$  2 and  $\sim$  3 and  $\sim$  Y  $14.$  $\sim$  2  $\sim$  3  $\sim$  1 【Y】キ 押します。

Windows

## 3 Windows

Windows

1. The contract of the Microsoft Windows The Microsoft Windows 2014

#### Microsoft Windows

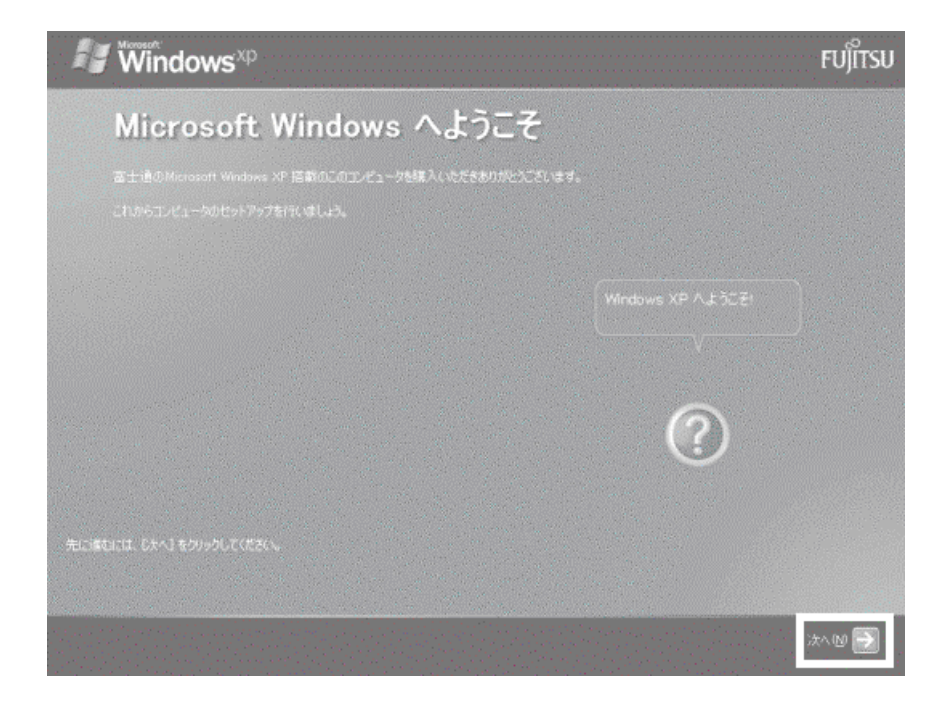

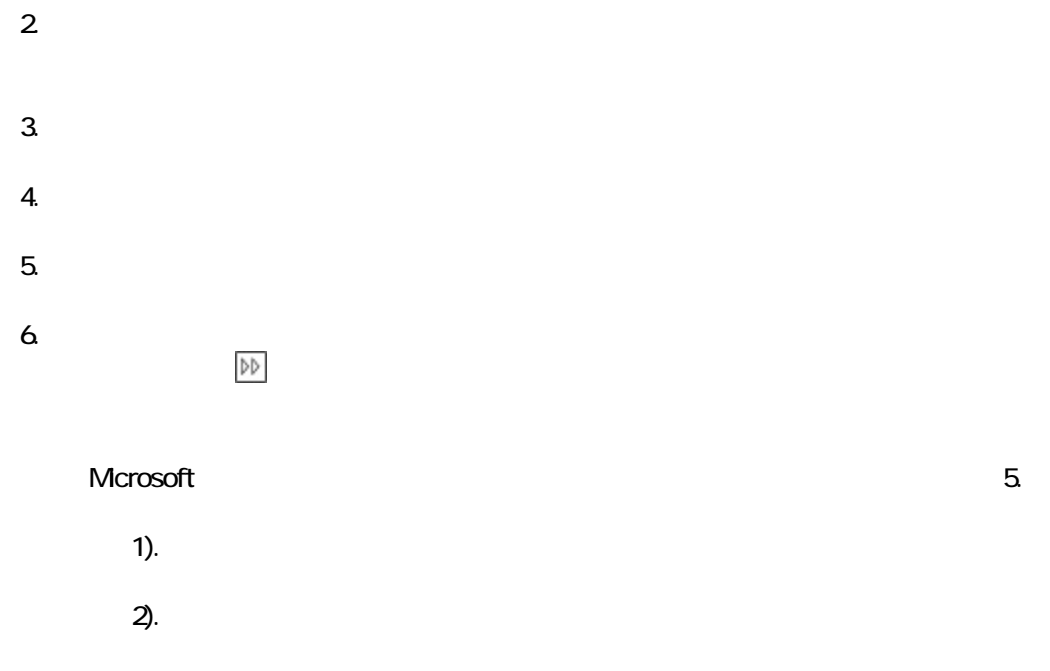

#### 7. Mcrosoft

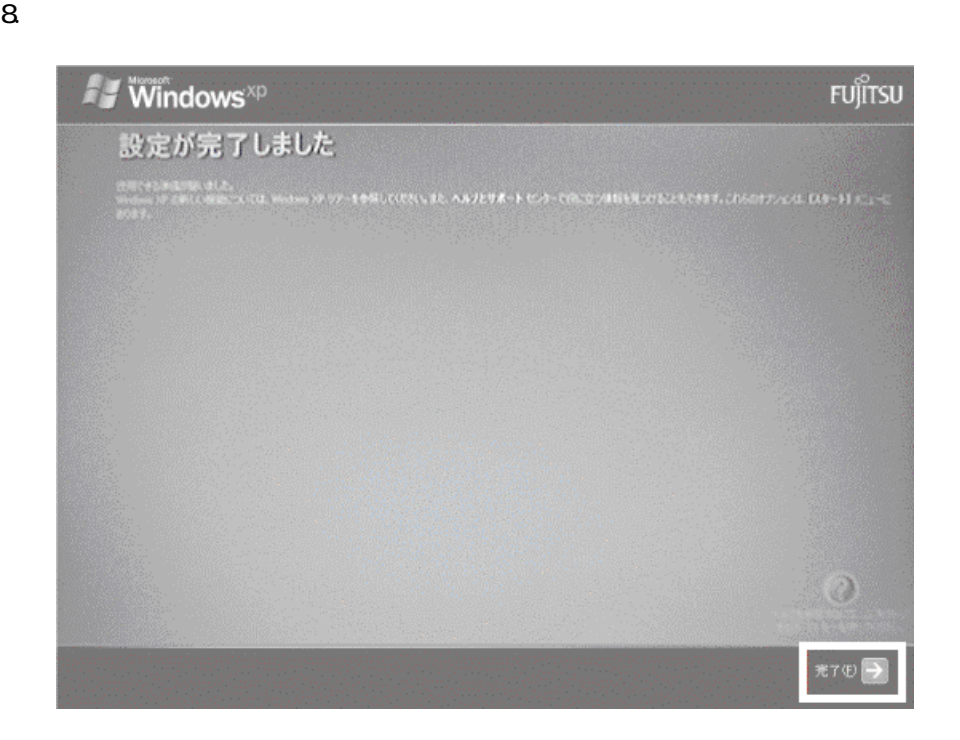

Windows  $FM$ 

 $4 \text{FM}$ 

 $\mathbf 1$ 

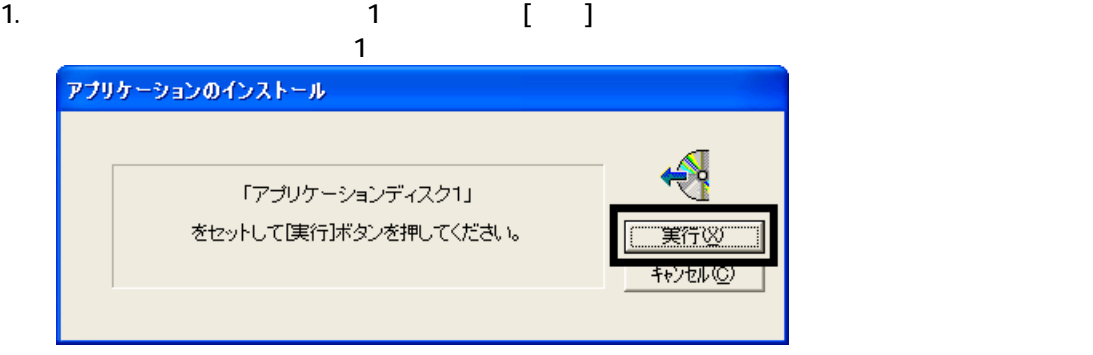

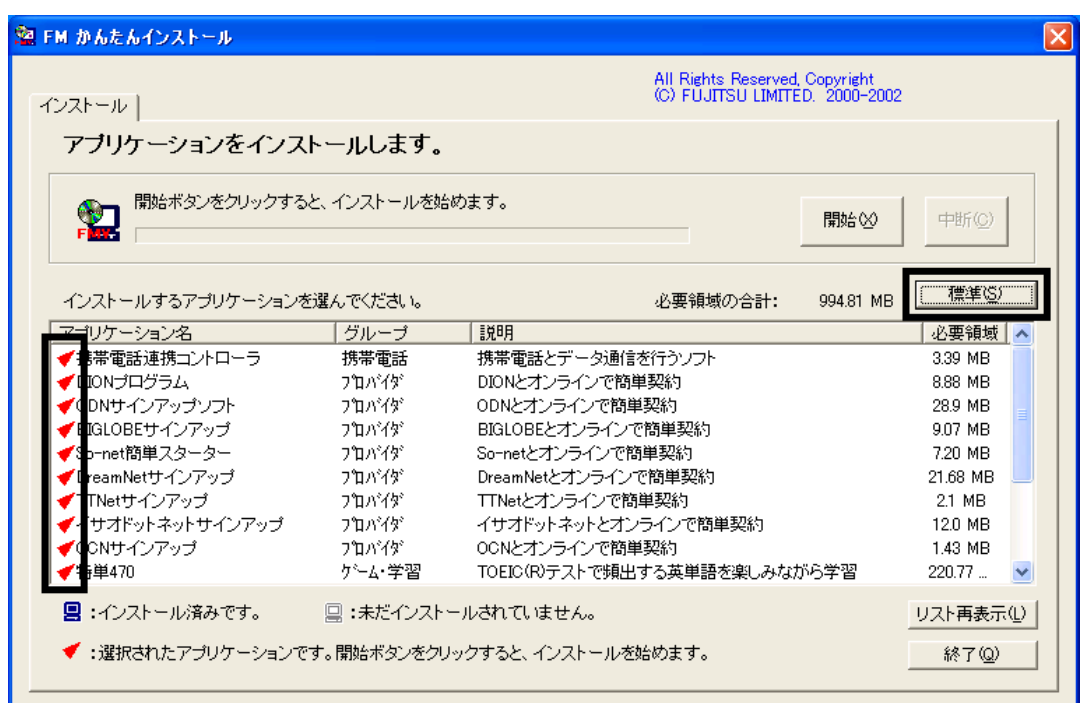

 $3.$ 

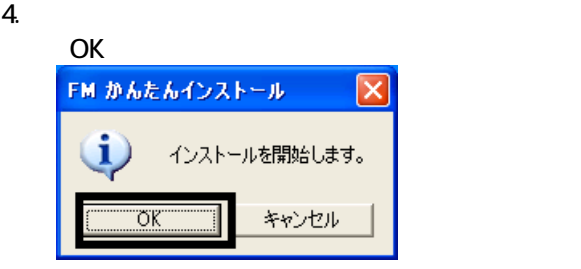

 $5.$ 

6. FM [ ]

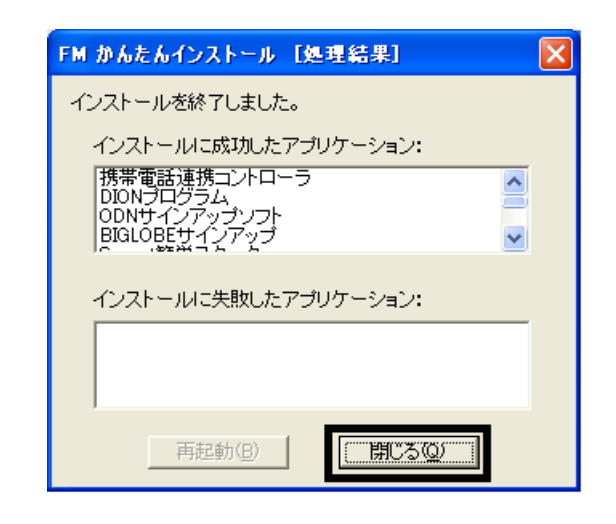

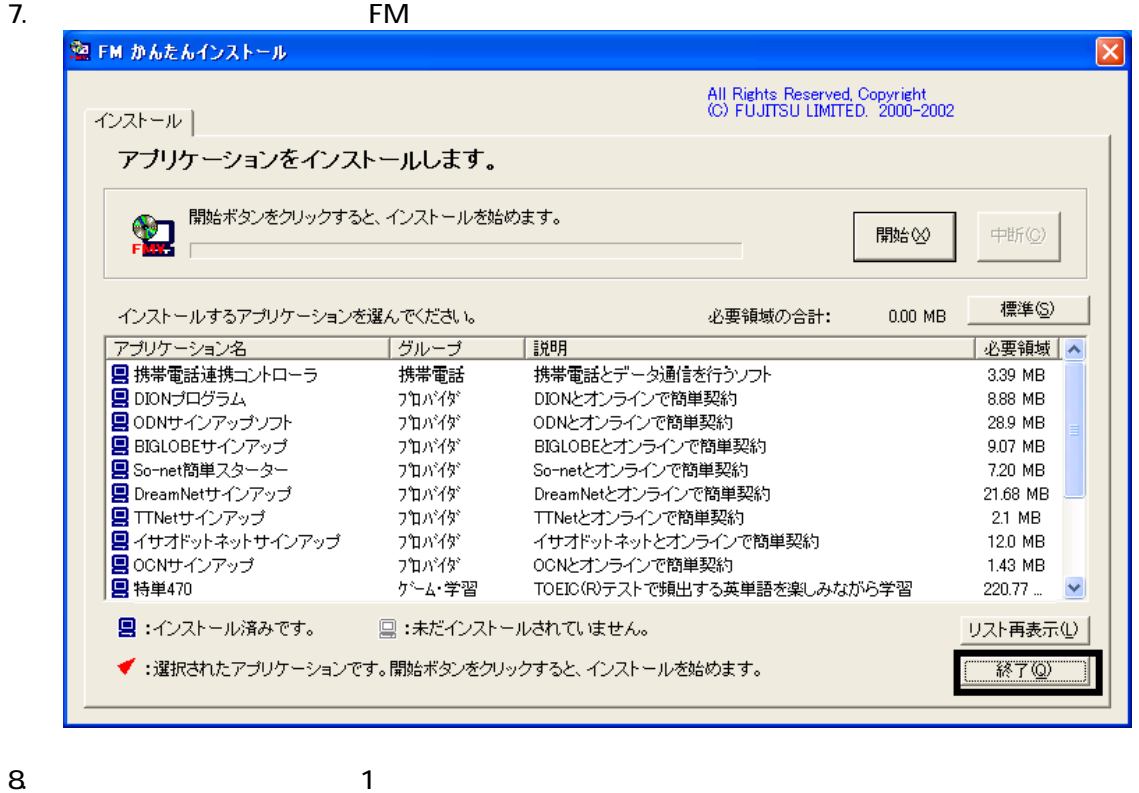

 $F/M$ 

5 「必ず実行してください」を実行する

 $1.$  $2\overline{a}$ 

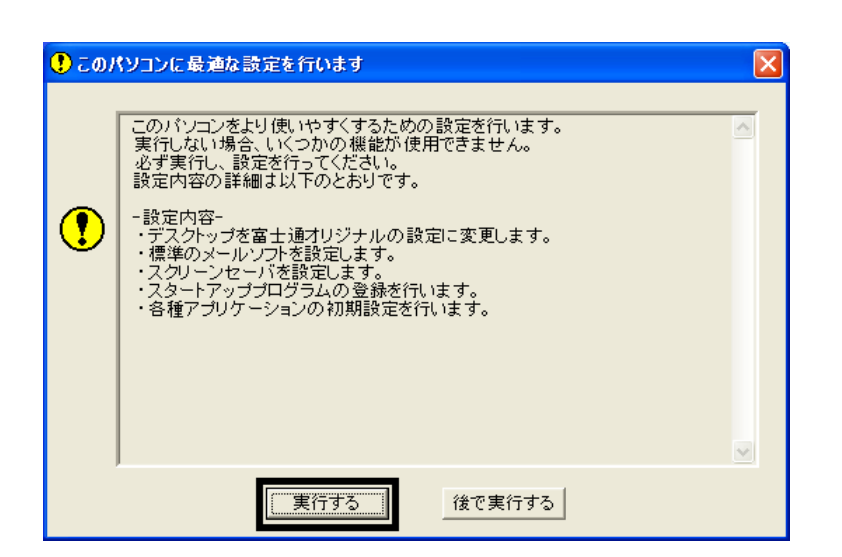

 $3.$ 

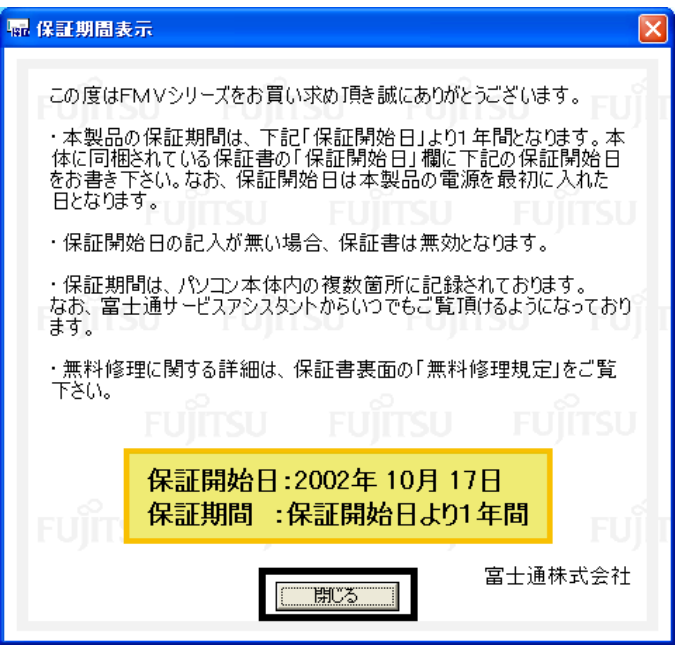

 $4.$ 

#### $5.$  OK

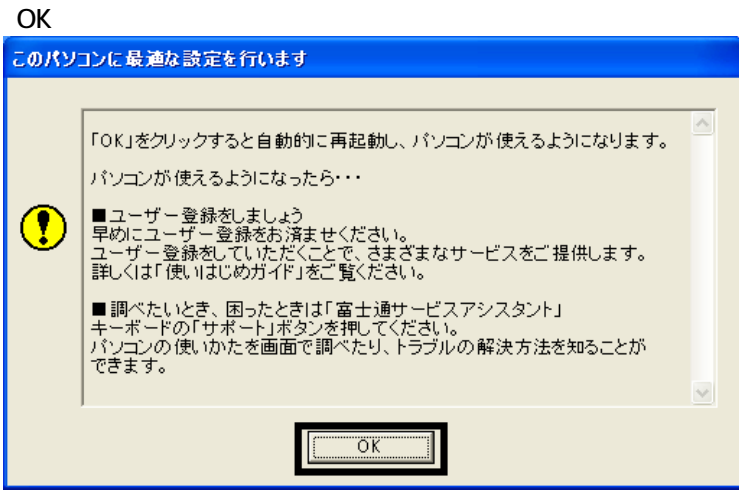

Drag'n Drop CD

## 6 Drag'n Drop CD

Drag'n Drop CD CD CD CD-R/RW Drag'n Drop CD  $($ Drag'n Drop CD 1. and a strategies are a strategies and the Drag'n Drop CD

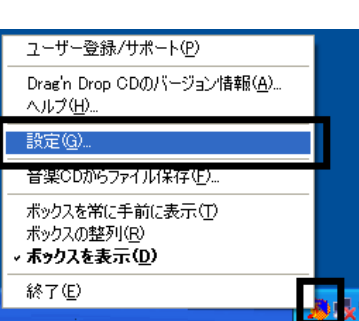

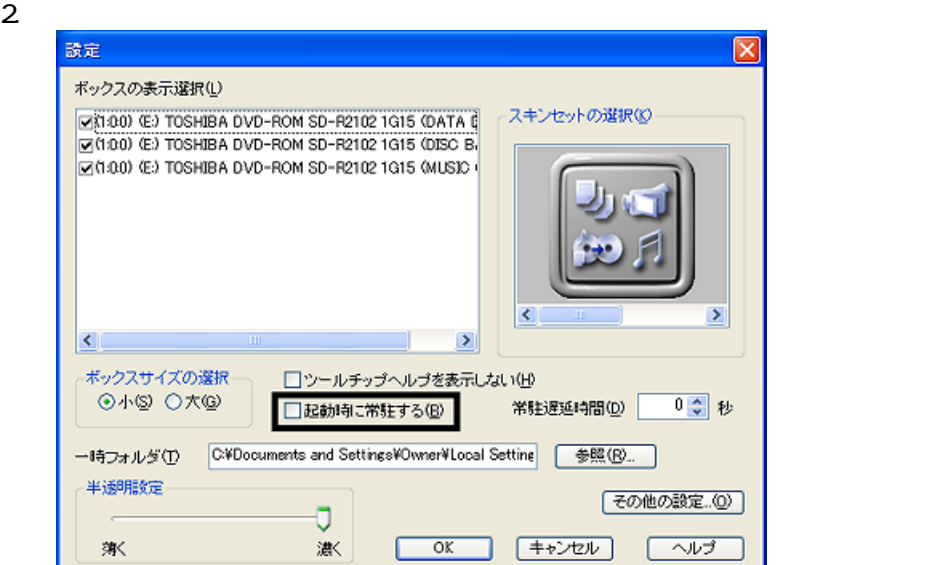

#### 3. OK

ユーザー登録/サポート(P) Drag'n Drop CDのバージョン情報(<u>A</u>)...<br>ヘルプ(H)... 設定(Q)... 音楽CDからファイル保存(E)... ポックスを常に手前に表示(I)<br>ポックスの整列(<u>R</u>)<br>**· ポックスを表示(<u>D</u>)** 終了(E)

5. Figure The Drag'n Drop CD

Drag'n Drop CD  $FM$ 

4. according to the contract of the Drag'n Drop CD Drag'n Drop CD

## 7 FM

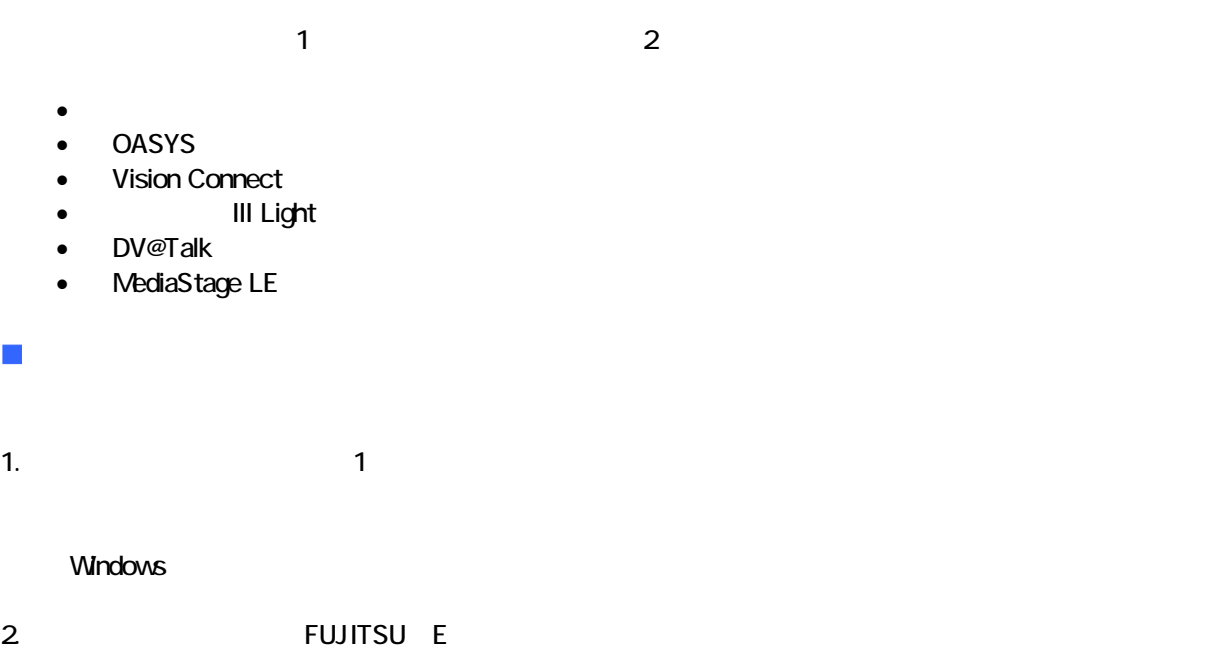

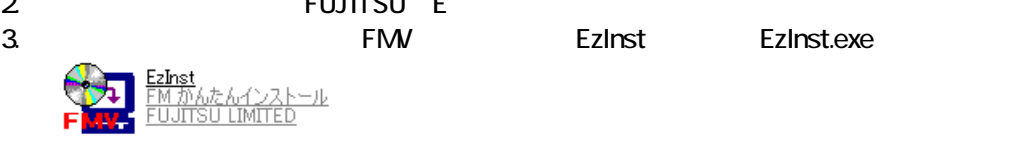

#### 4. FM

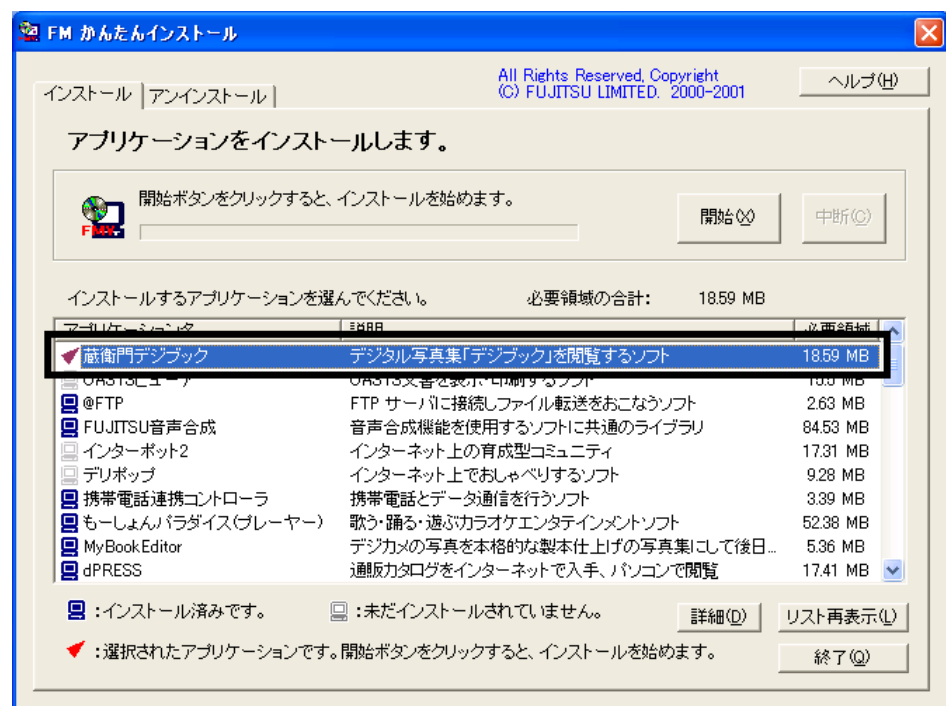

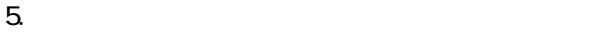

- $6.$
- 
- $7.$ 
	- OK

OK

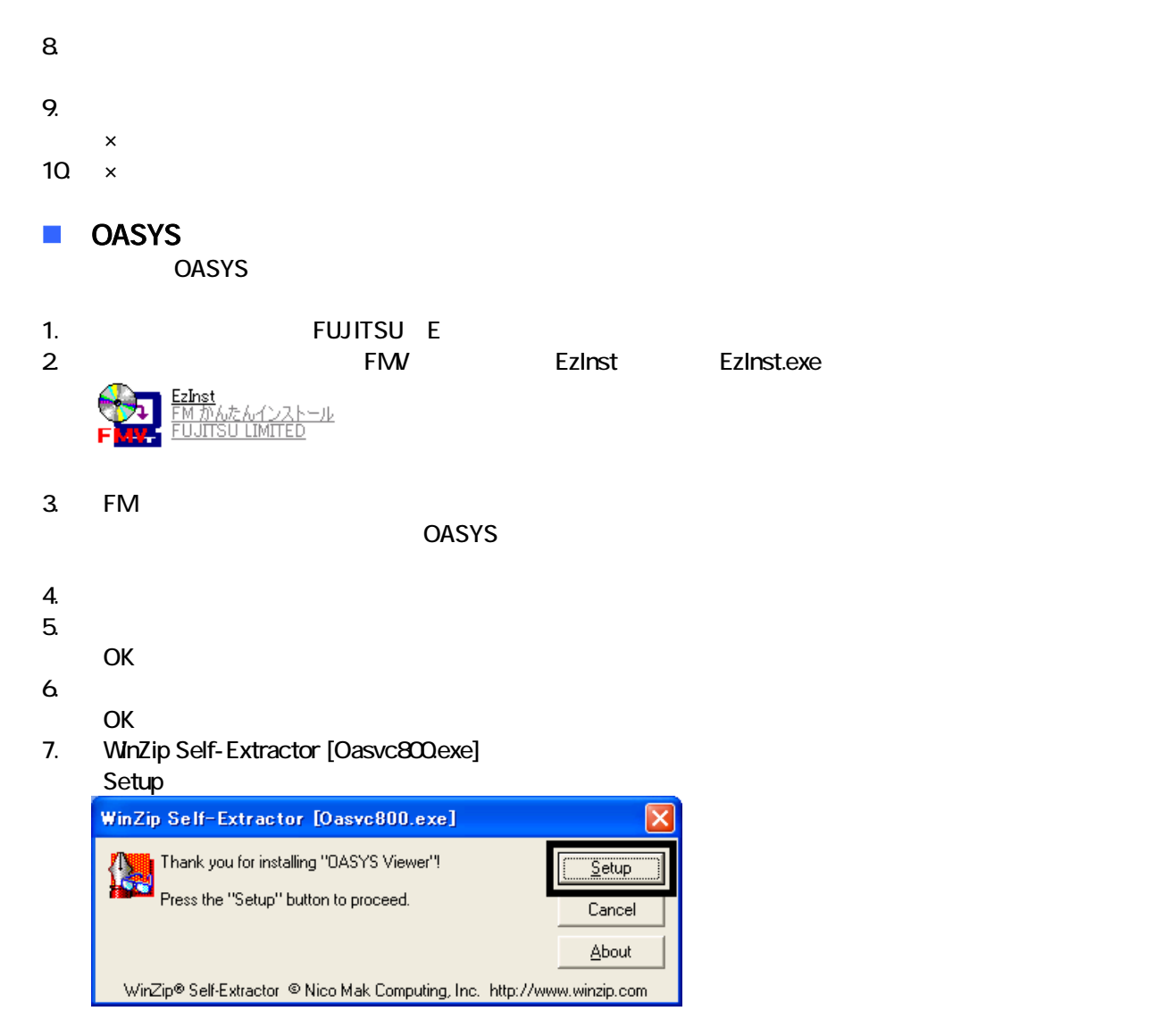

#### 8. OASYS Viewer V8

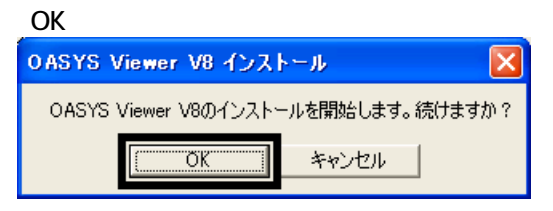

9. 「ようこそ」が表示され

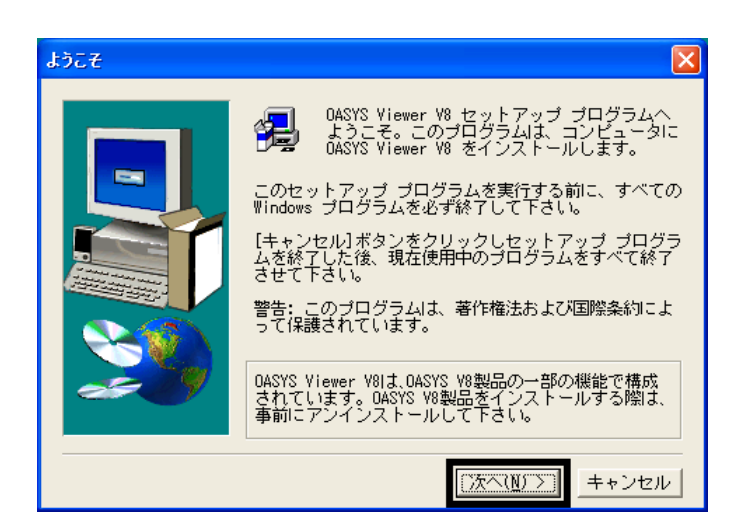

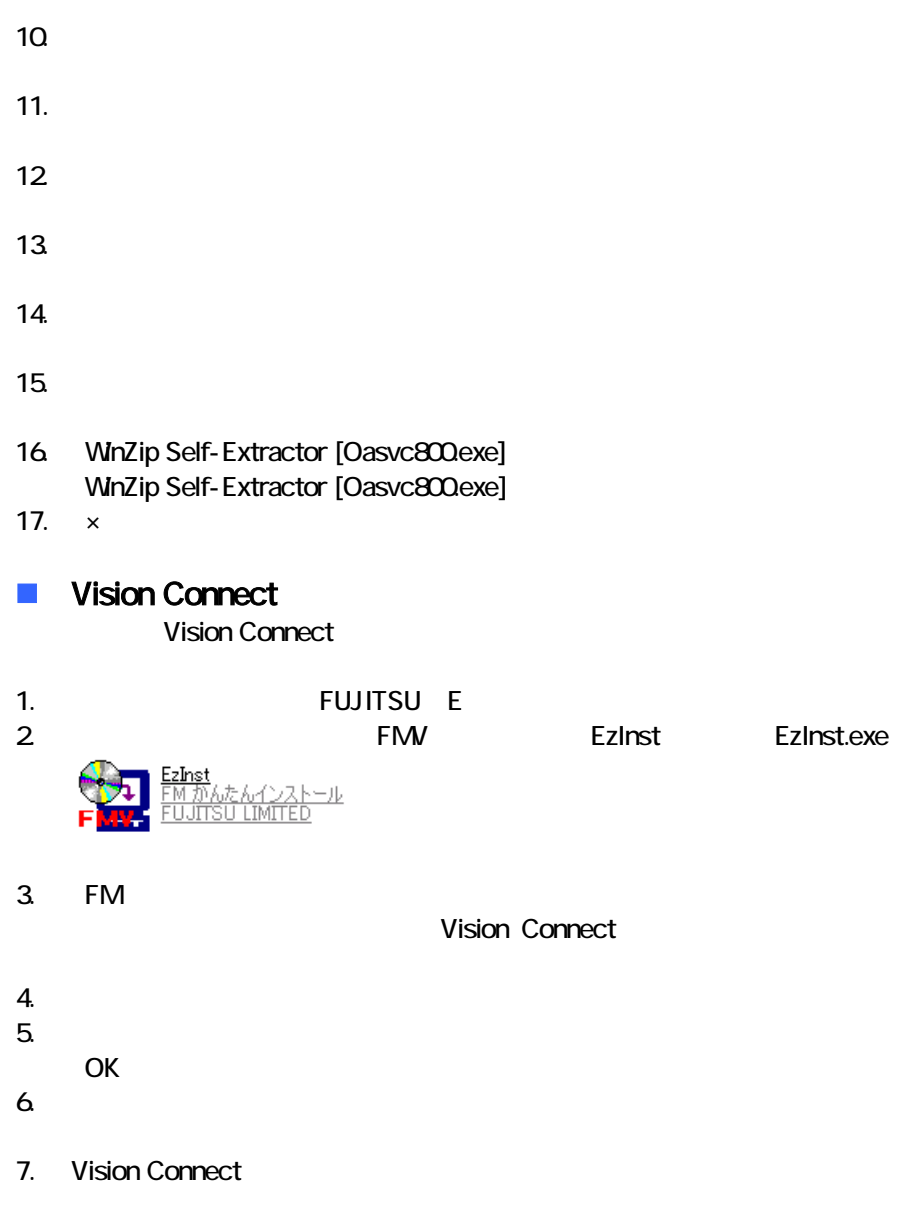

8. Shockwave Player

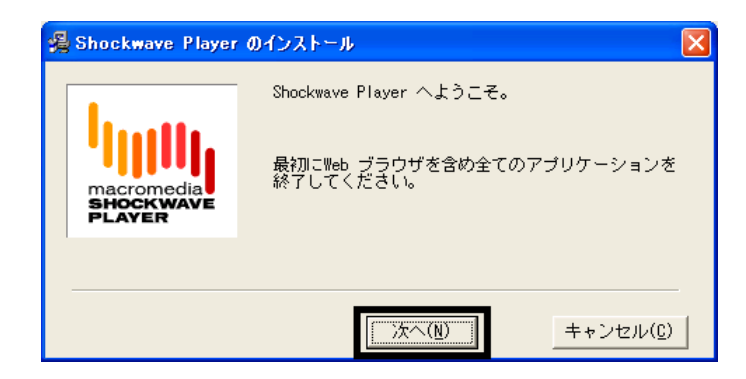

9. Shockwave Player

 $10$ 

- 11. FM [ ]
- $12$  FM  $\blacksquare$
- $13 \times$

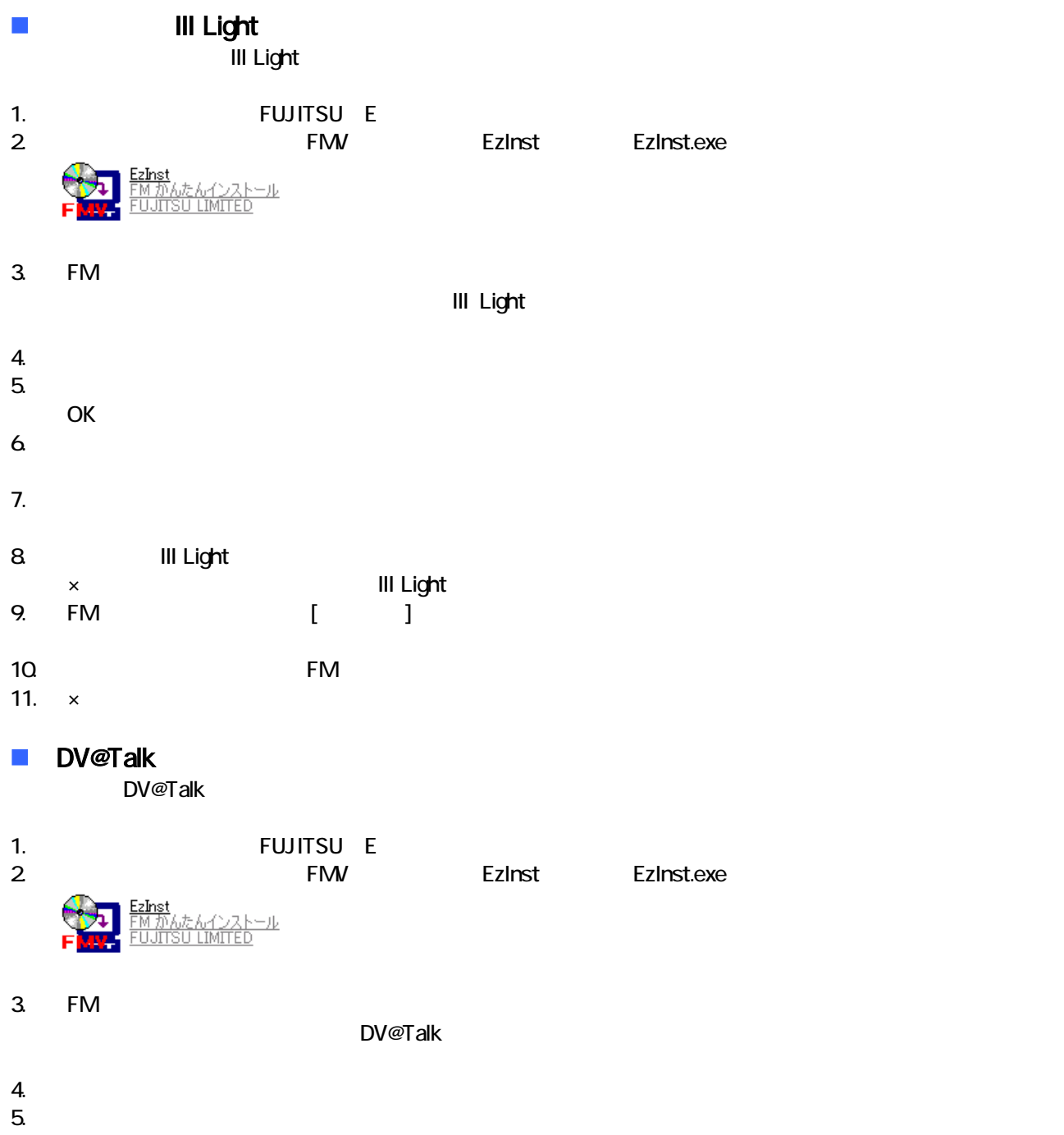

- OK
- $6.$

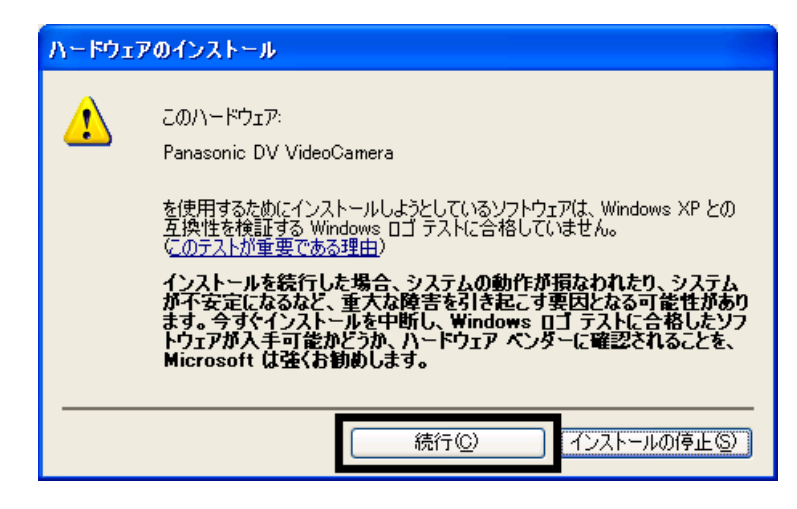

8. FM ( )

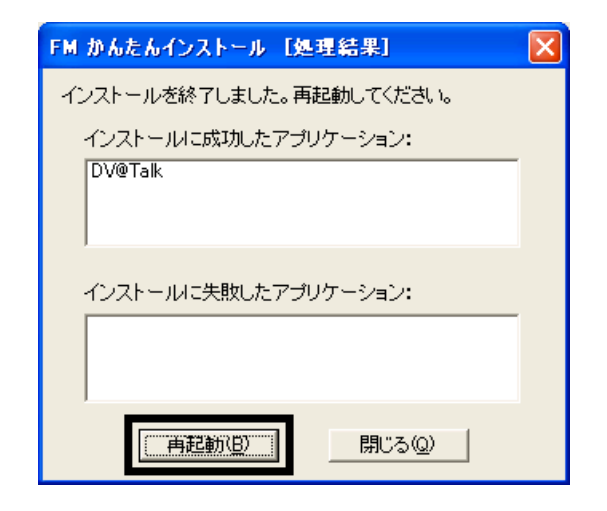

9.  $\blacksquare$ 

 $\mathbf 1$ 

#### **MediaStage LE**

MediaStage LE

1.  $2$ 

#### $N$ indows  $\sim$

2. ZEITSU E 3. 
The FMV is Ezinst Ezinst.exe <u>zInst</u> <u>んインストール</u><br>LIMITED

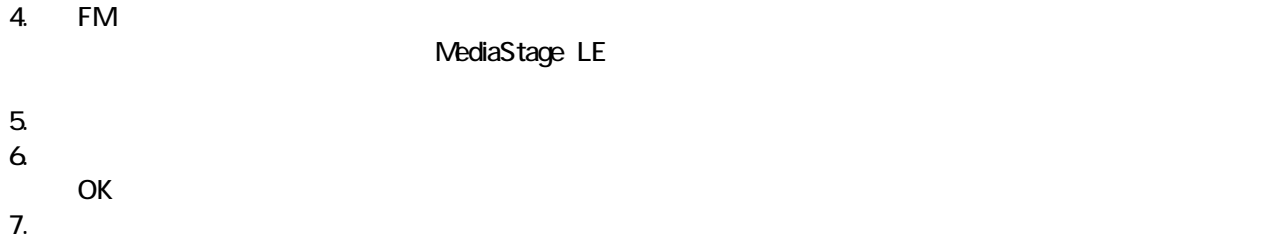

- 8. MediaStage LE
- 9. Windows Media Format 7.1 file Setup

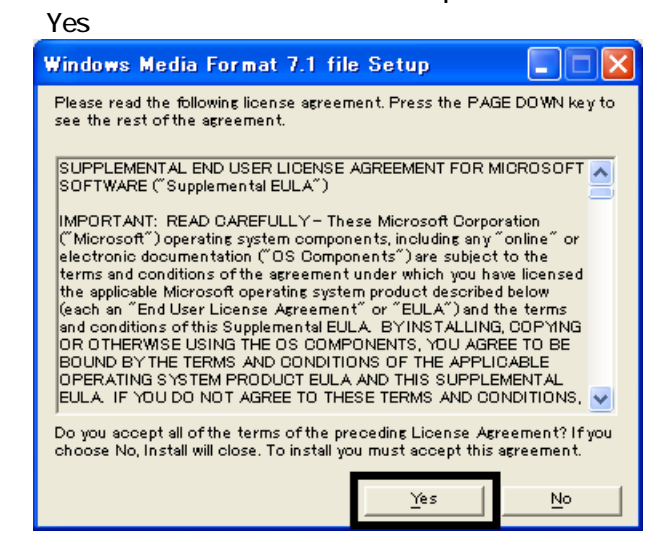

#### 10. Windows Media Format 7.1

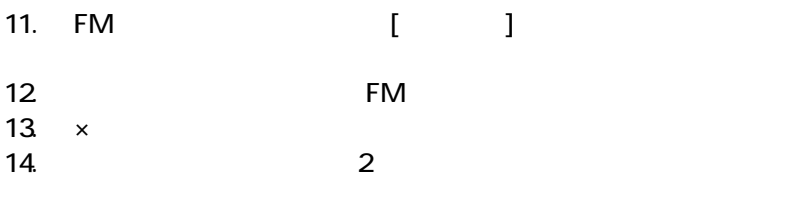

 $FM$ 

- システム ジェット・コンピュータ」、「マイコンピュータ」、「マイコンピュータ」、「マイコンピュータ」、「マイコンピュータ」、「マイコン」、「マイコン」、「マイ
- $\bullet$

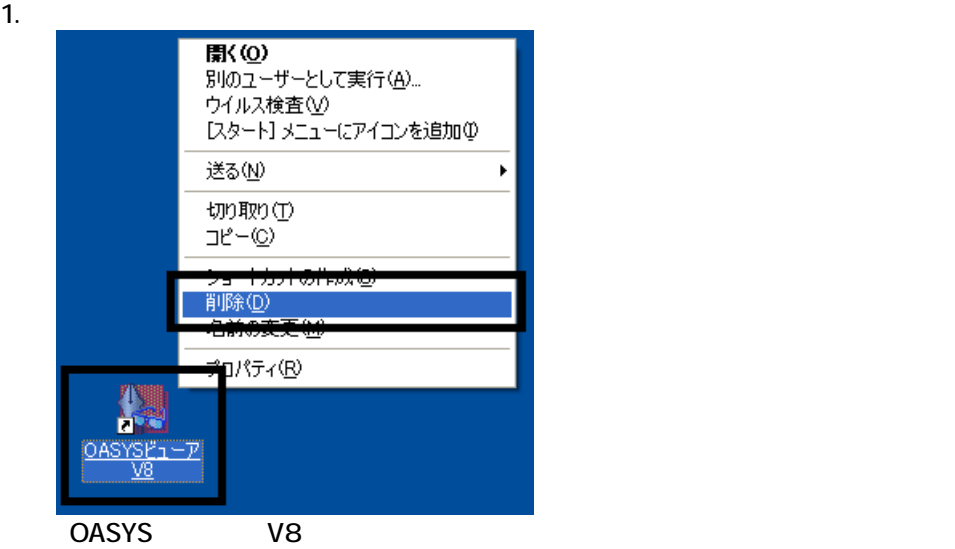

 $2 \overline{z}$ 

#### $3.$

 $\sim$  The contract value of the contract value of the contract  $\sim$  1.  $\mathbf 3$ 

 $\overline{2}$ 

## Mcrosoft Office

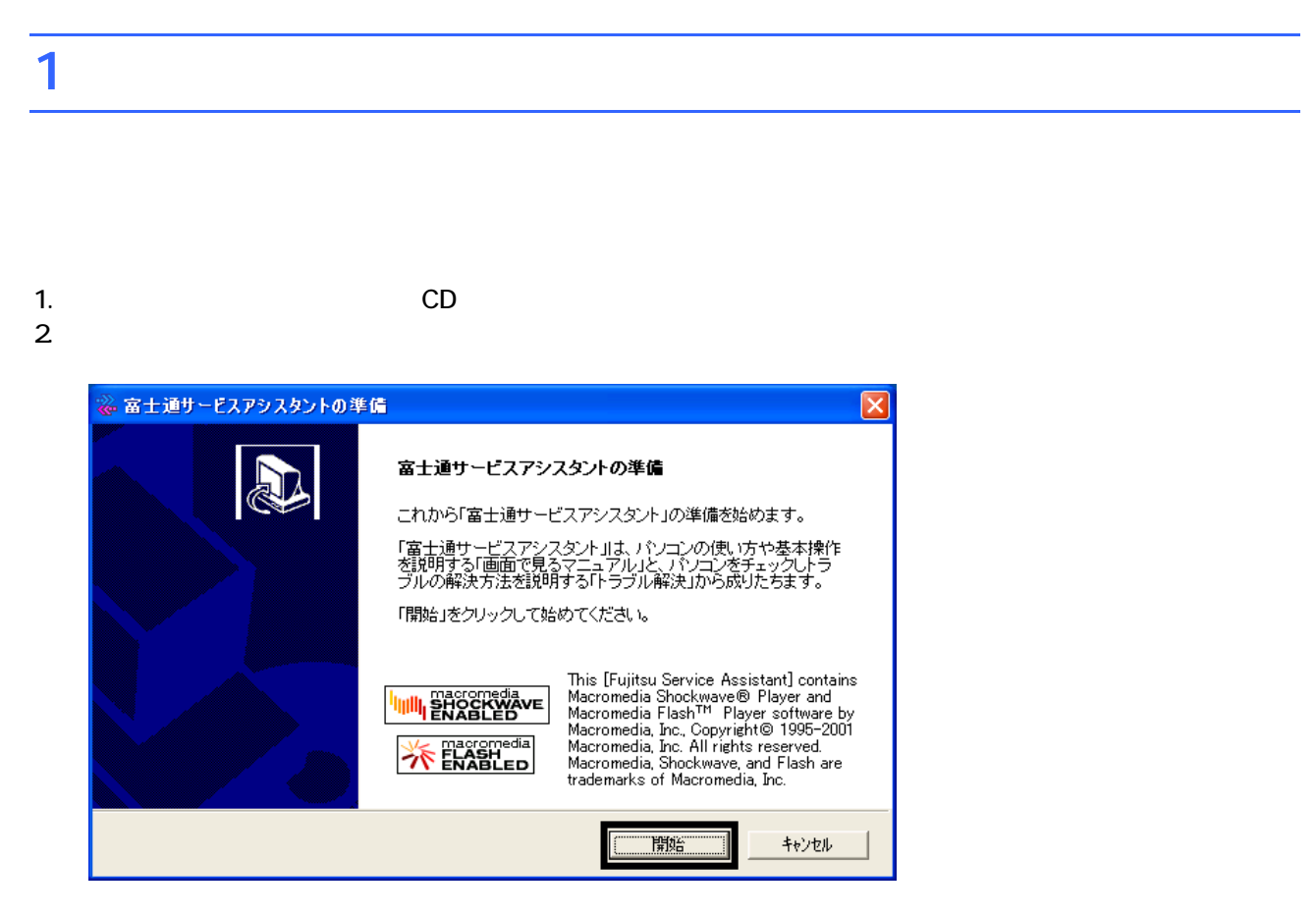

 $3.$ 

 $4.$ 

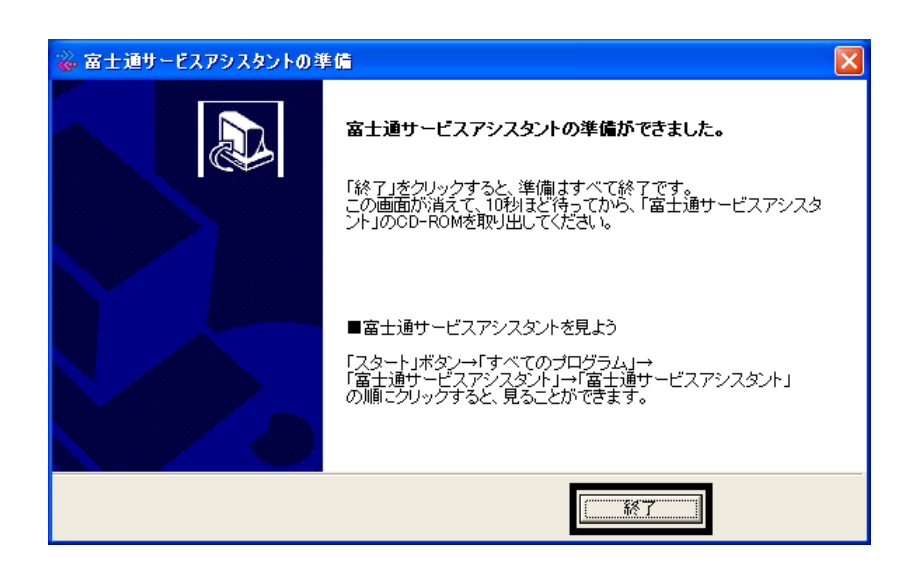

 $5.$ 

 $CD$ 

Office XP Personal

## 2 Office XP Personal

Office XP Personal

- 1. Mcrosoft Office XP Personal
- 2. Microsoft Office XP

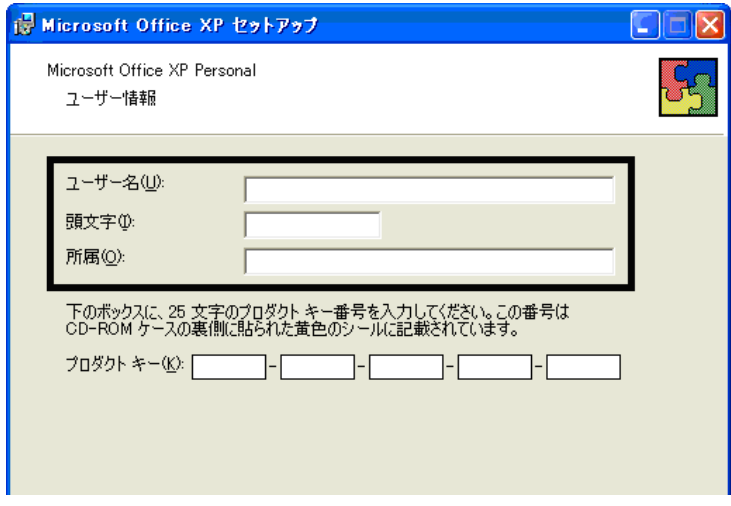

#### 3. The Second Second Second 2. The Microsoft Office XP

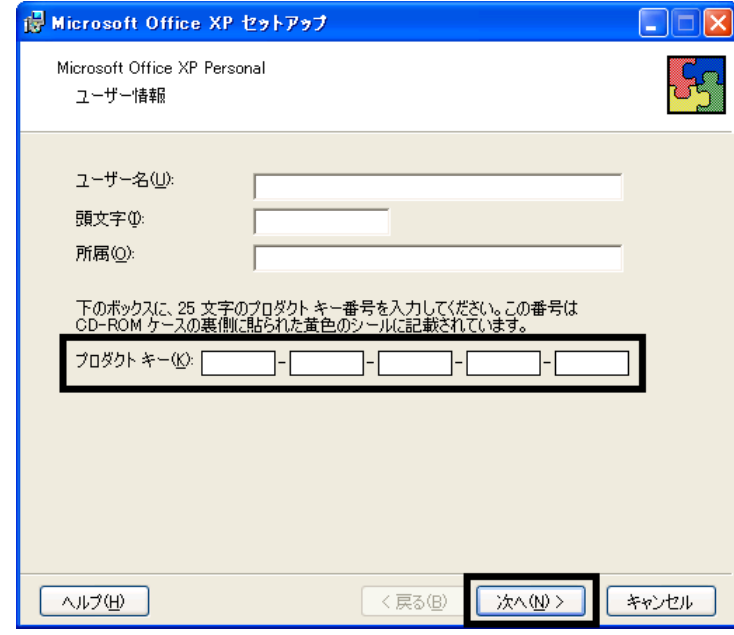

- The Microsoft Office XP Personal
- $\bullet$

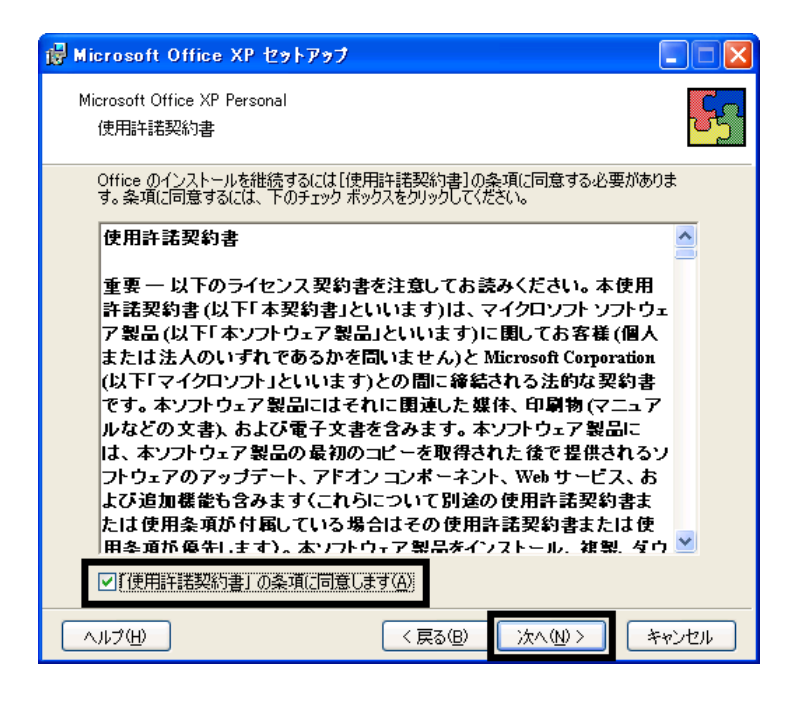

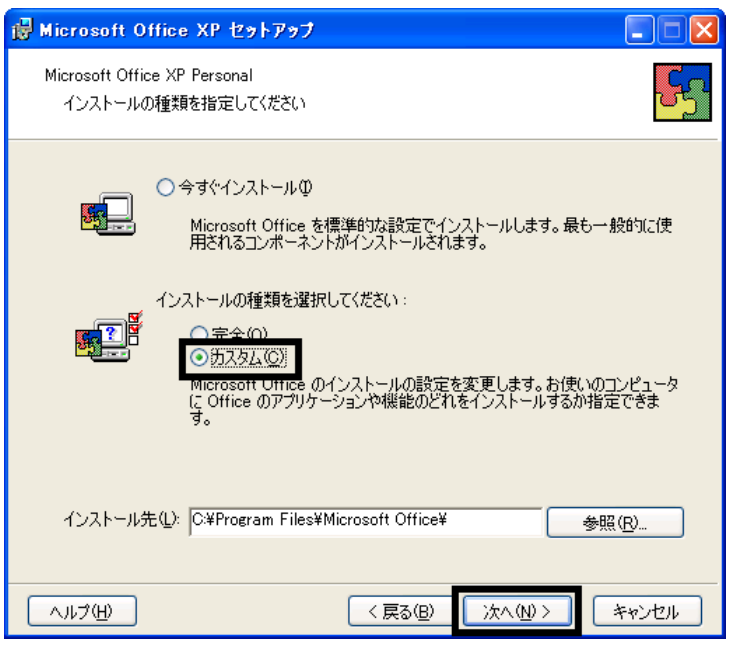

 $6.$ 

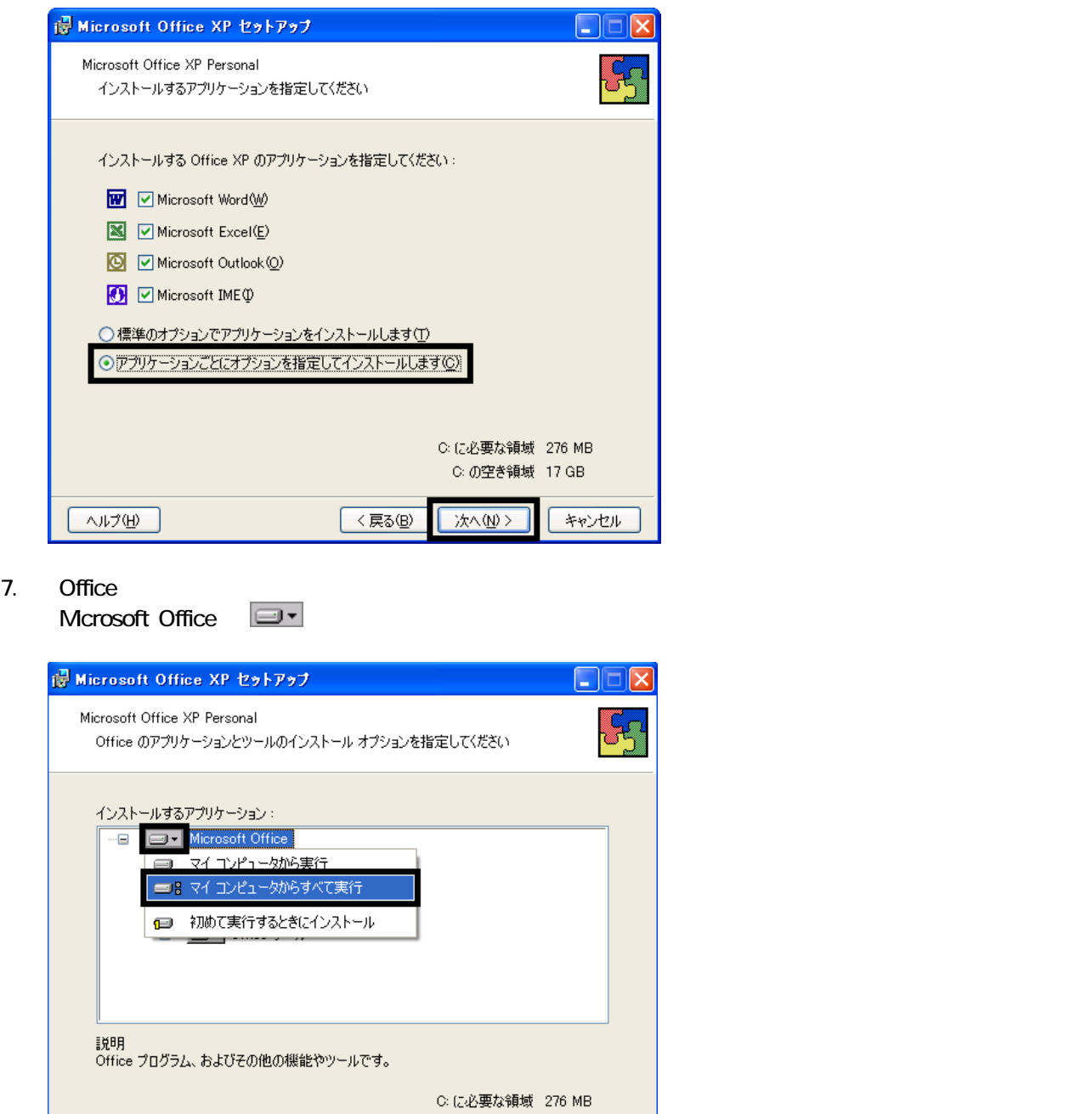

8. Mcrosoft Excel for Windows

 $\boxed{\wedge \mathcal{W} \mathcal{W}}$ 

C: の空き領域 17 GB

<戻る(B) | 次へ(N)> | キャンセル

9. Function  $\Box$   $\Box$ 

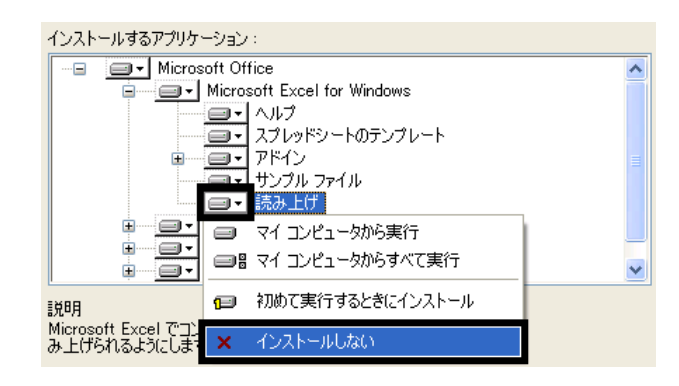

- 10. Office  $+$
- 

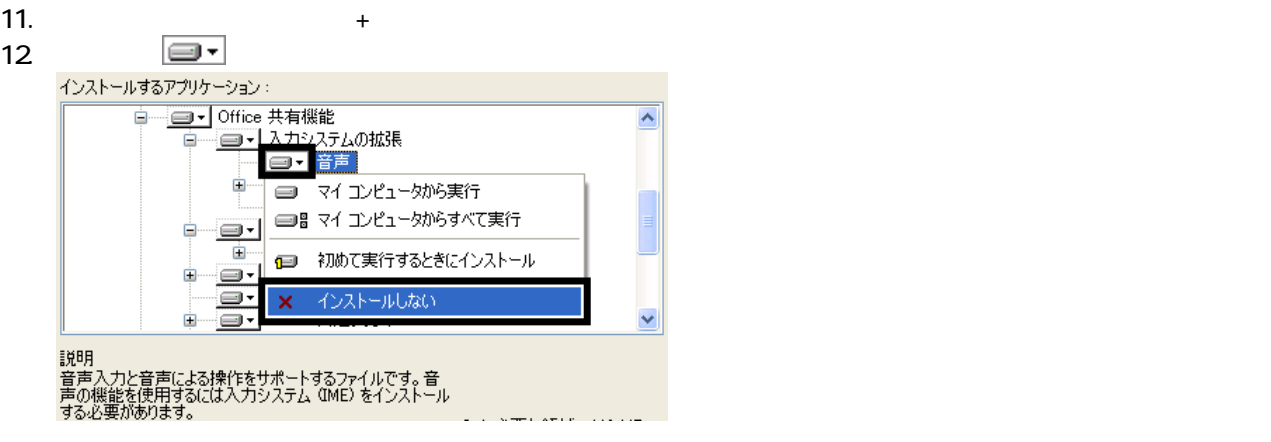

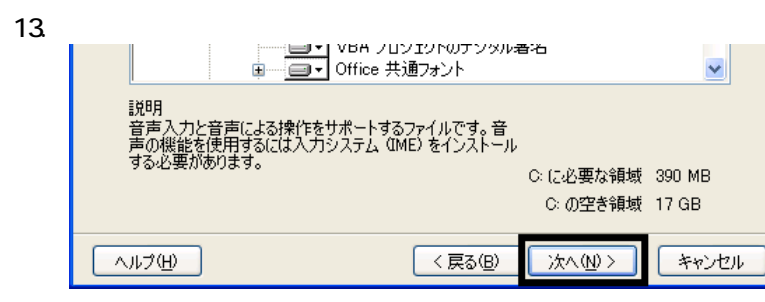

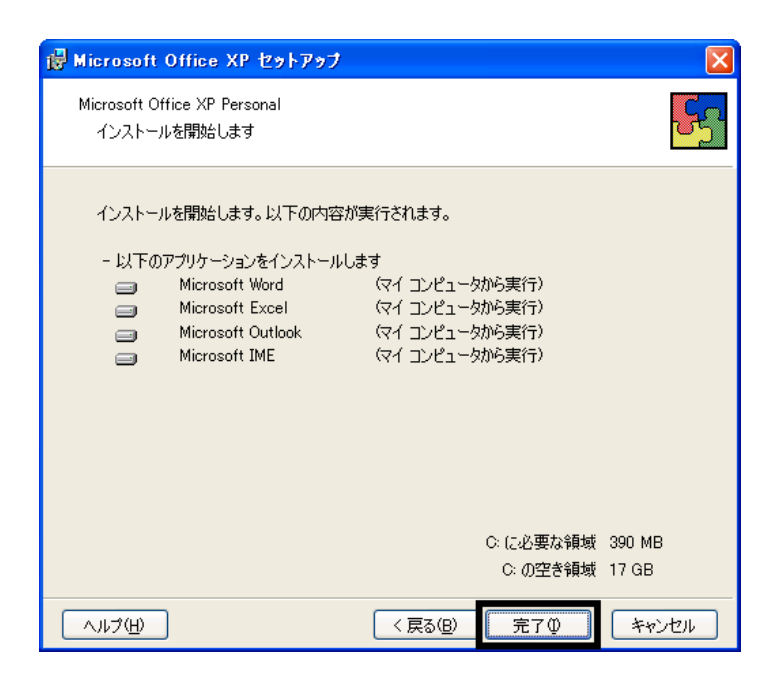

- $15.$
- 16. Office XP

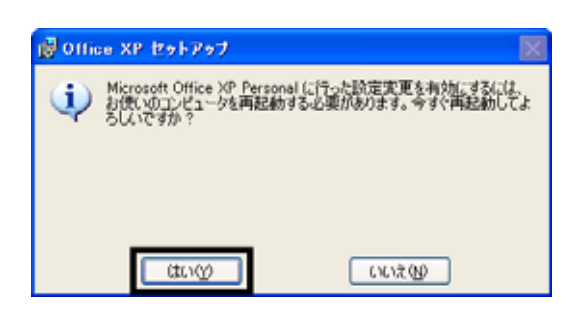

17.

#### Mcrosoft Office XP Personal

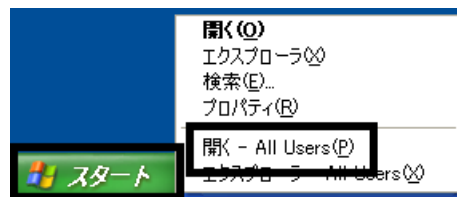

 $19.$ 

20. Microsoft Office

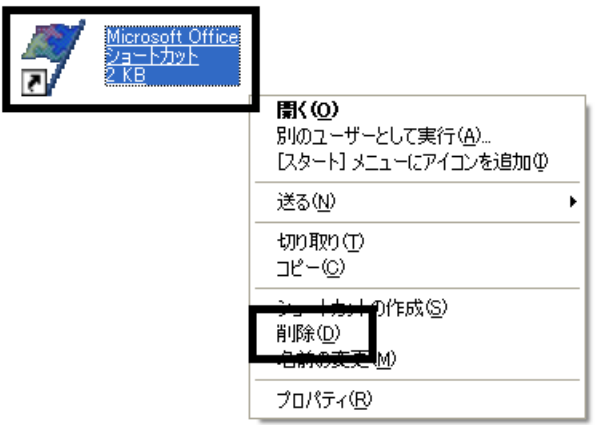

 $21.$ 

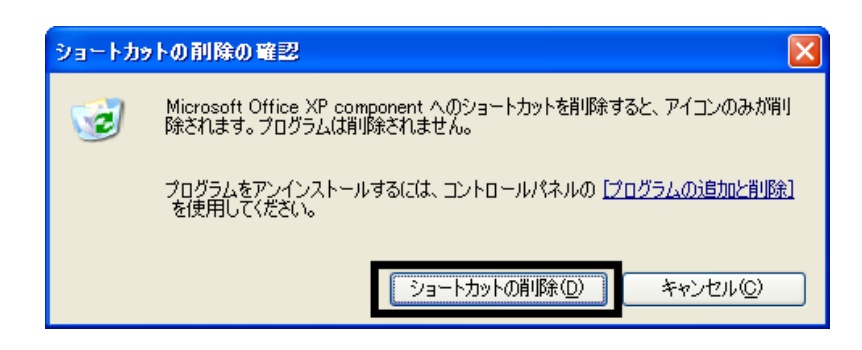

- 22. Microsoft Office
- 23.  $\times$

Office XP Personal Mcrosoft Outlook Plus !

18. The state of the state of the state of the state of the state of the state of the state of the state of the state of the state of the state of the state of the state of the state of the state of the state of the state

## 3 Mcrosoft Outlook Plus !

#### Microsoft Outlook Plus !

1. Office XP CD

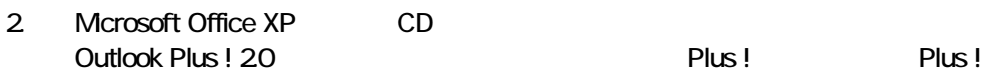

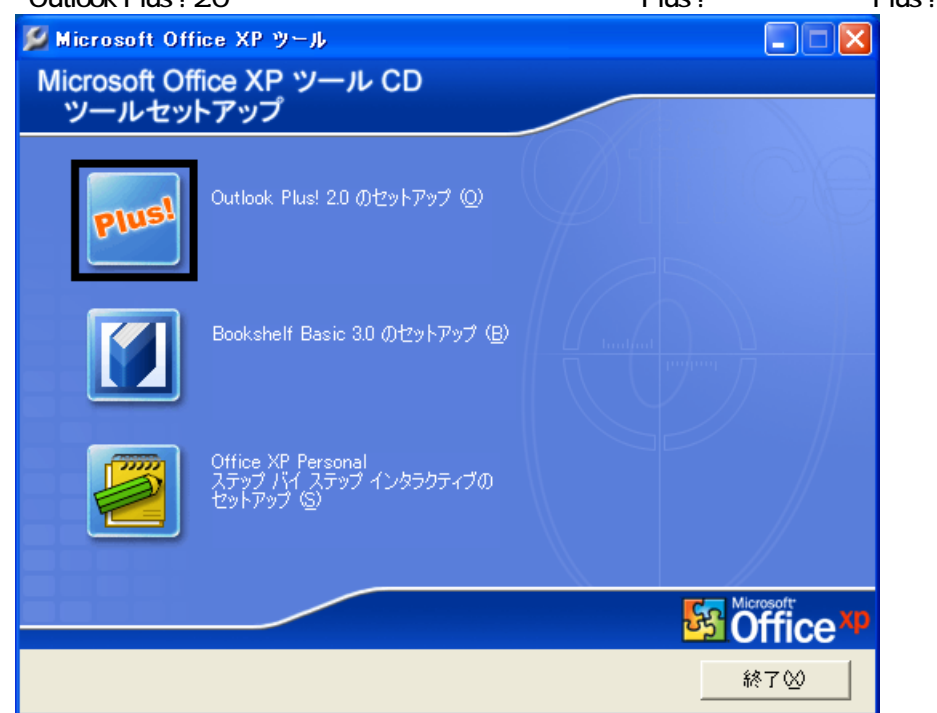

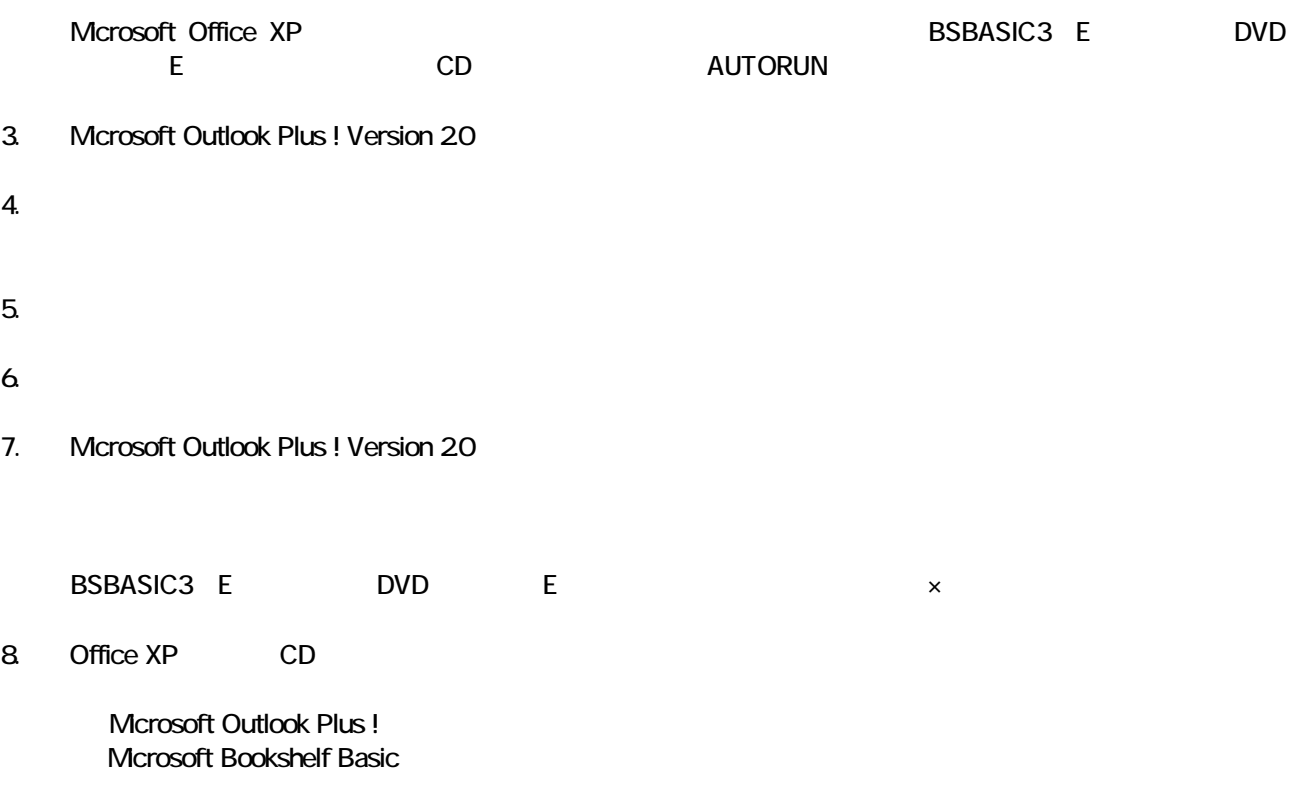

## 4 Mcrosoft Bookshelf Basic

#### Microsoft Bookshelf Basic

- 1. Office XP CD
- 2. Microsoft Office XP CD Bookshelf Basic Version 3.0

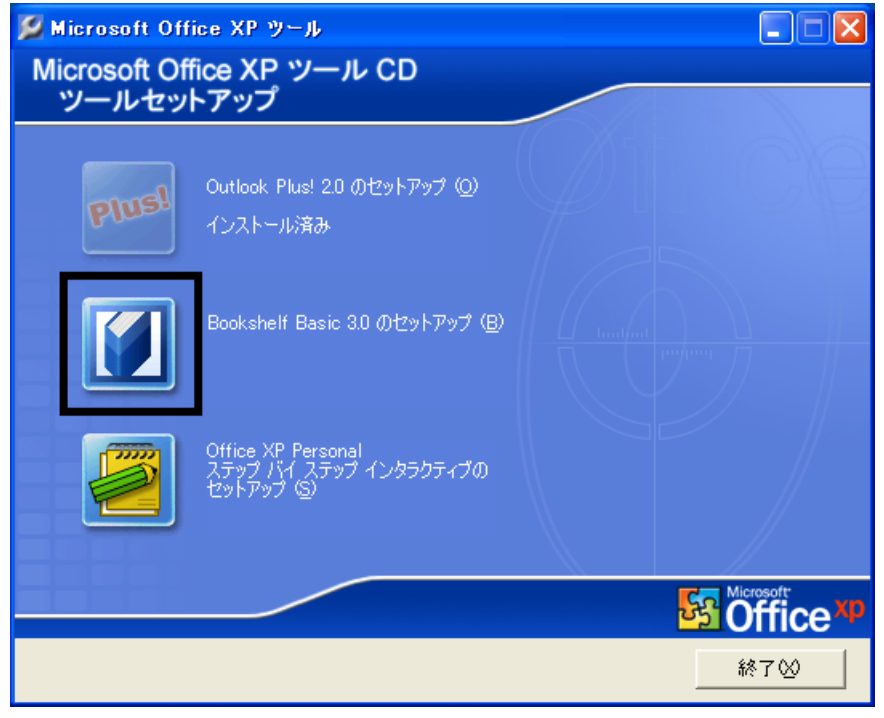

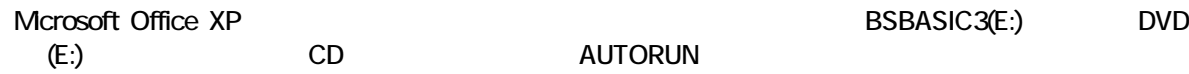

- 3. Microsoft Bookshelf Basic Version 3.0
- $4.$

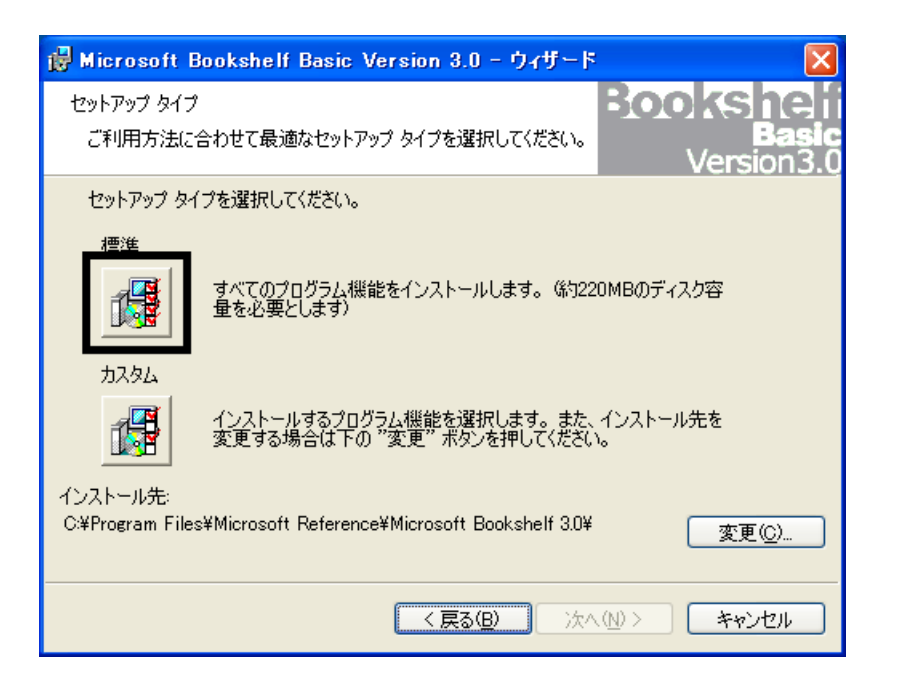

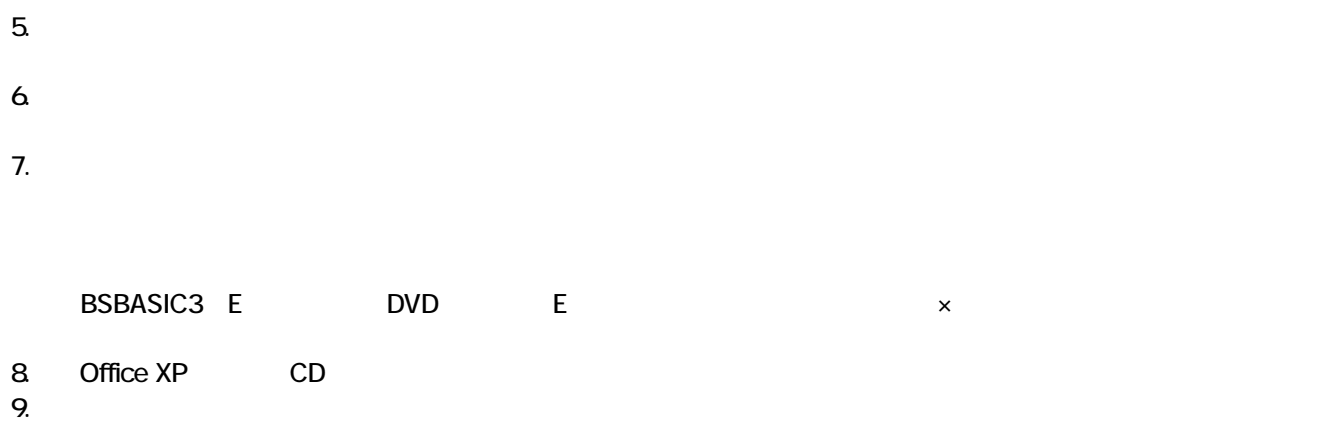

Mcrosoft Bookshelf Basic

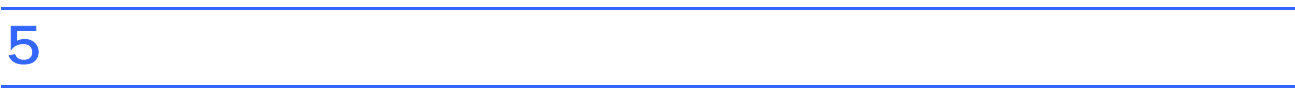

**Office XP Personal** 

■ Microsoft Bookshelf Basic

Microsoft Bookshelf Basic

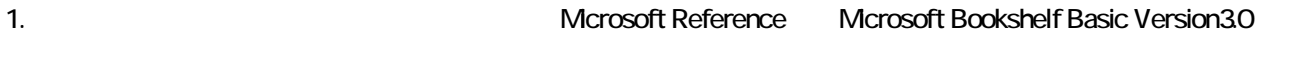

- 2. Microsoft Bookshelf Basic Version 30
- $3.$

**QuickShelf CuickShelf** (200)

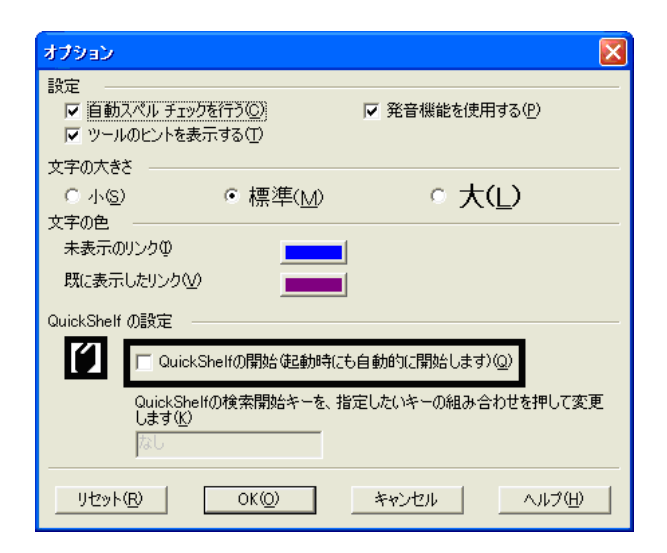

- 4. OK
- 5. x Bookshelf Basic Version 3.0

#### ■ Microsoft Outlook

Mcrosoft Office

1. **Microsoft Outlook** 

#### 2. Microsoft Outlook

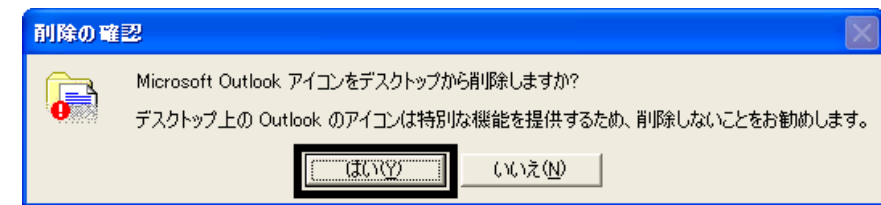

3. www.microsoft Outlook

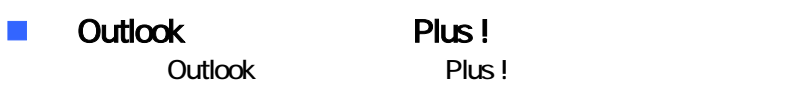

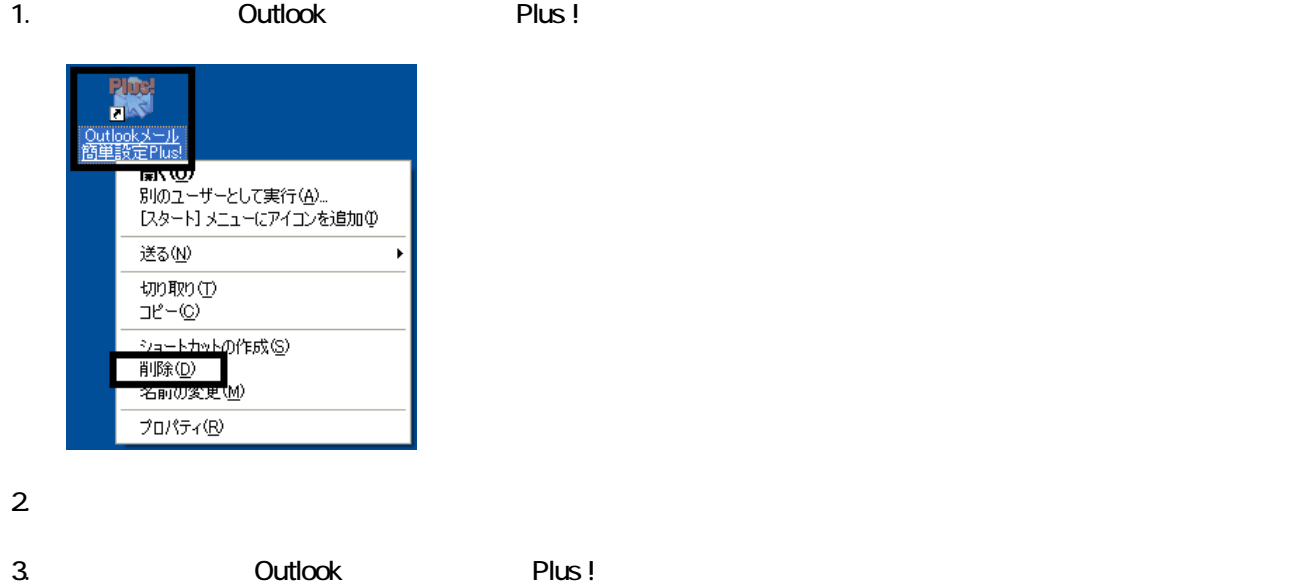

- 28 -

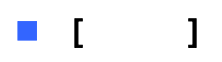

Office XP Personal **Kalled Alexander Control** Microsoft Outlook Owner インターネット<br>Internet Explo →マイドキュメント **O** 74 LDF+ 電子メール<br>Microsoft Outlook ⋻ すイミュージック Windows XP ツアー リマイ エンピュータ  $\rightarrow$  コントロール パネル() MSN Explorer **W** RADH → ホザとサポート(H)  $\bigcirc$  検索(S) Windows Media Player ラ ファイル名を指定して実行(B)... Windows ムービー メーカー  $\mathbf{R}$  extra  $-$ とき 1. ワンタッチボタンの設定 すべてのプログラム(P) ▶ POガオフ(D) 終了オプション(D) Microsoft Outlook

Microsoft Outlook

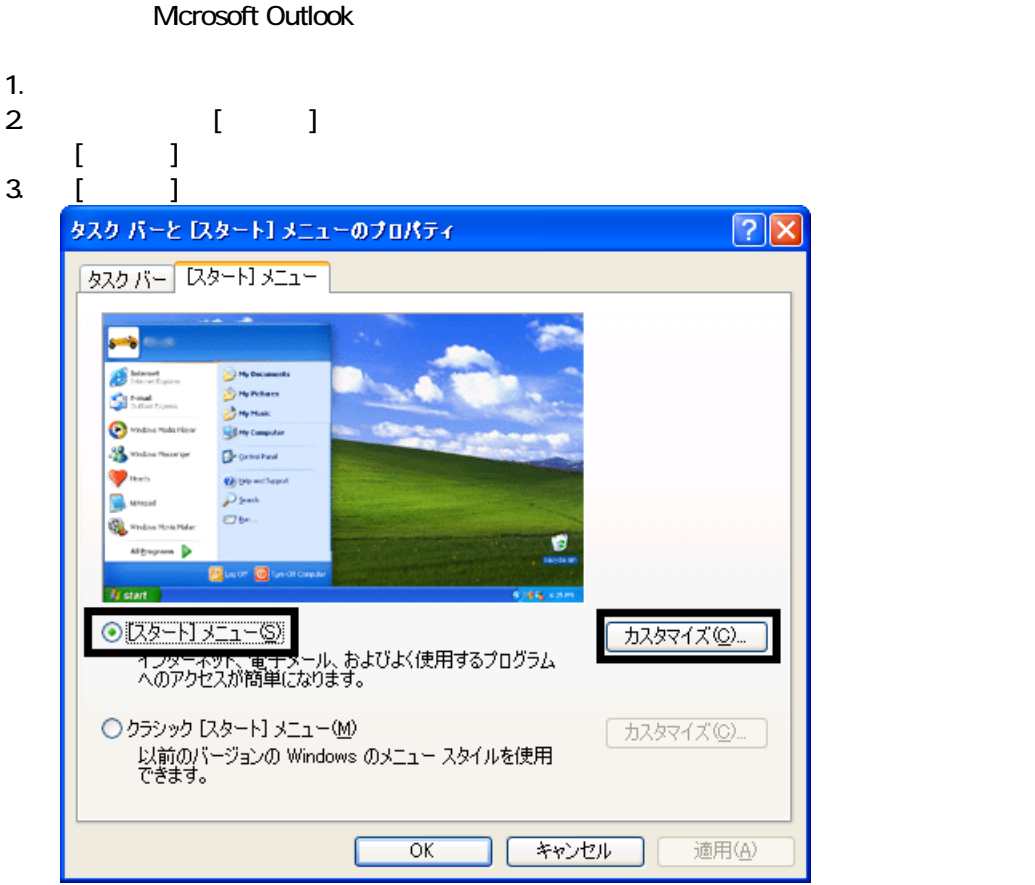

4. [ ]

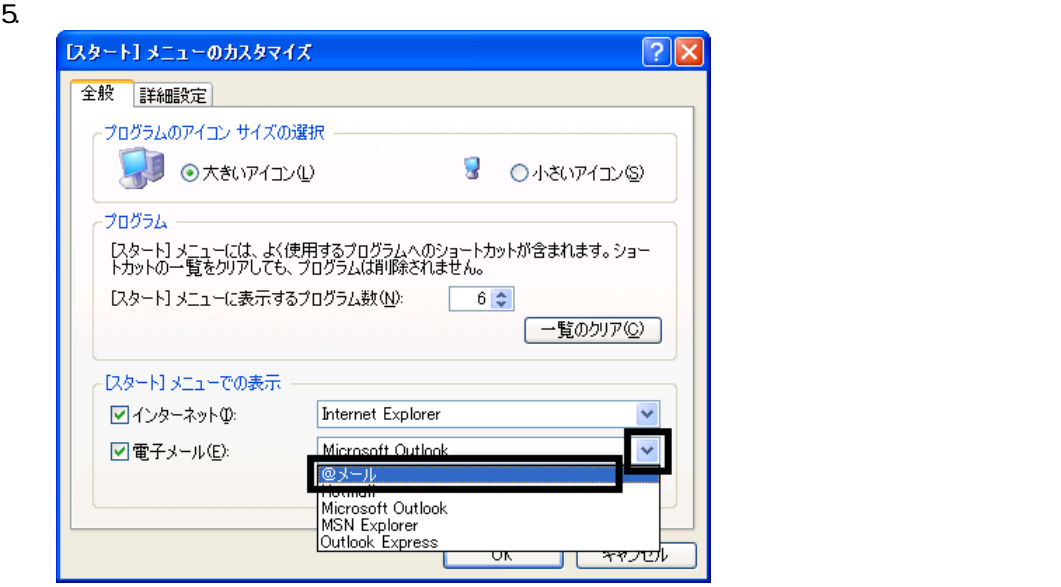

6. OK

7. ( ) OK

#### **Internet Explorer**

Internet Explorer

Mcrosoft Outlook

1.  $\blacksquare$ 

- $2\,$
- $3.$

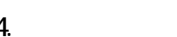

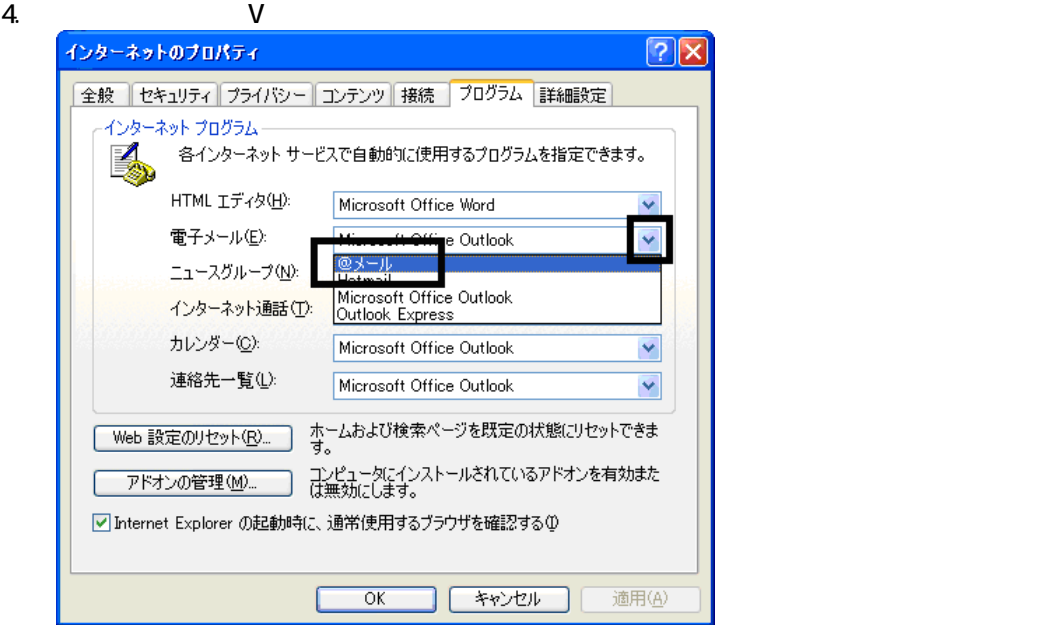

 $5.$  OK

Wfor FUJITSU

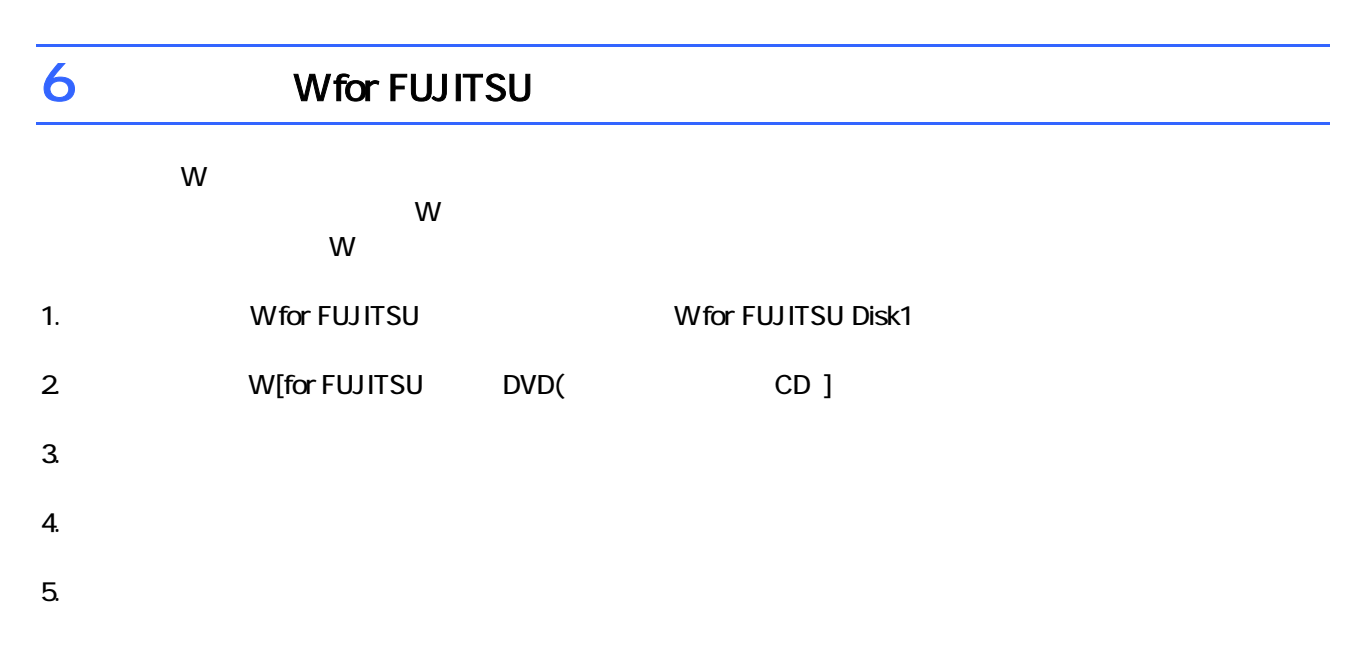

 $6.$ 

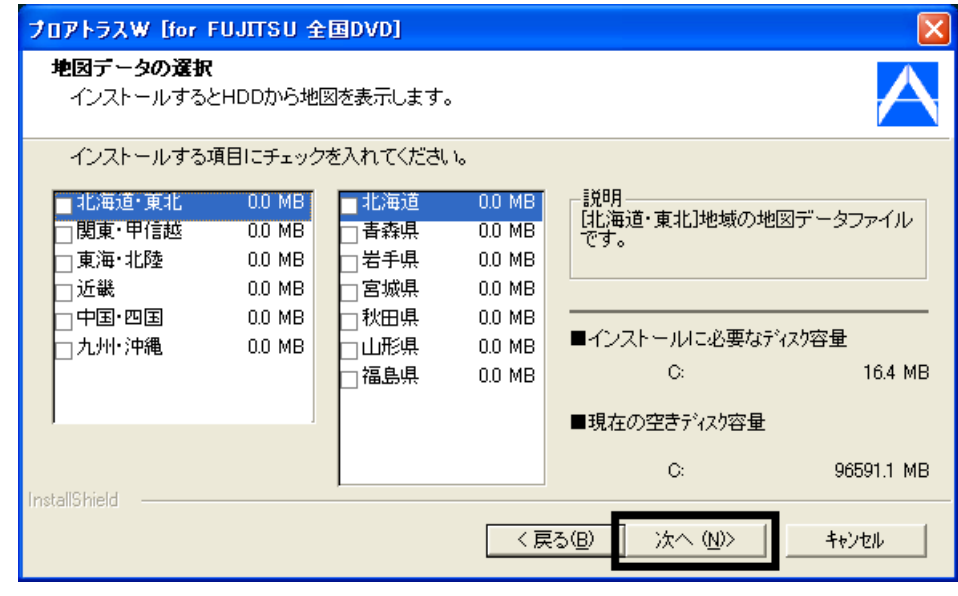

 $7.$ 

9.  $-$ 

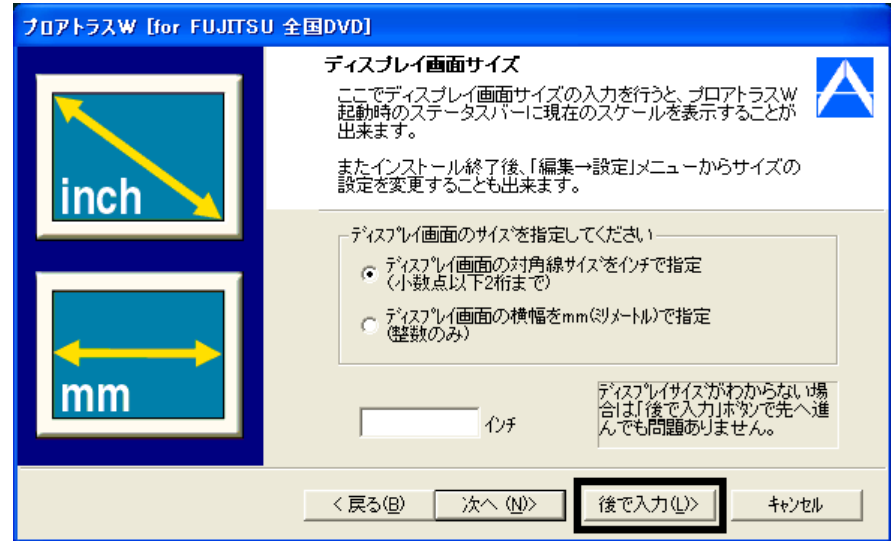

#### $10$

 $11.$ 

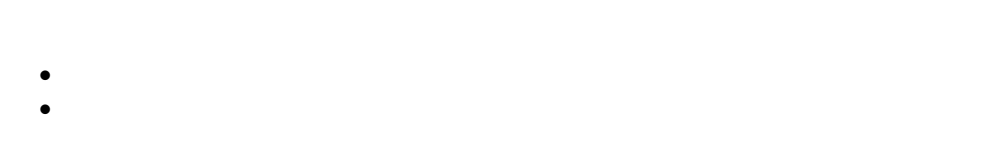

#### $12.$

#### 13. 
The M for FUJITSU TO M FUJITSU Disk1

## $14.$  Second  $V$  W

#### $15.$

#### $16.$  Second the W second term  $\mathsf{W}$

#### **Wfor FUJITSU**

 $\overline{\mathbf{3}}$  3  $\overline{\mathbf{6}}$  3  $\overline{\mathbf{6}}$ 

## Windows Update

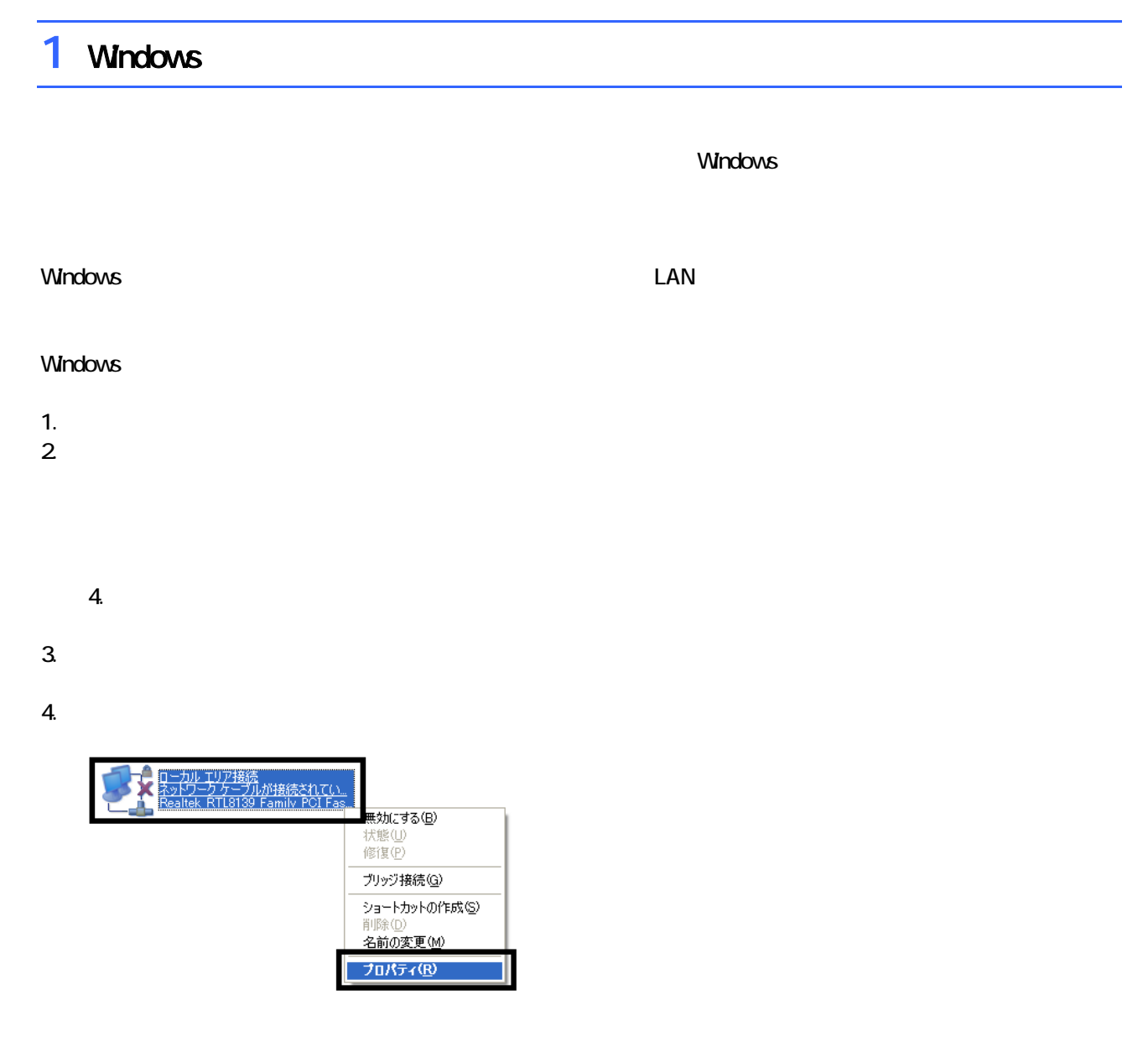

 $\mathbf 6$ 

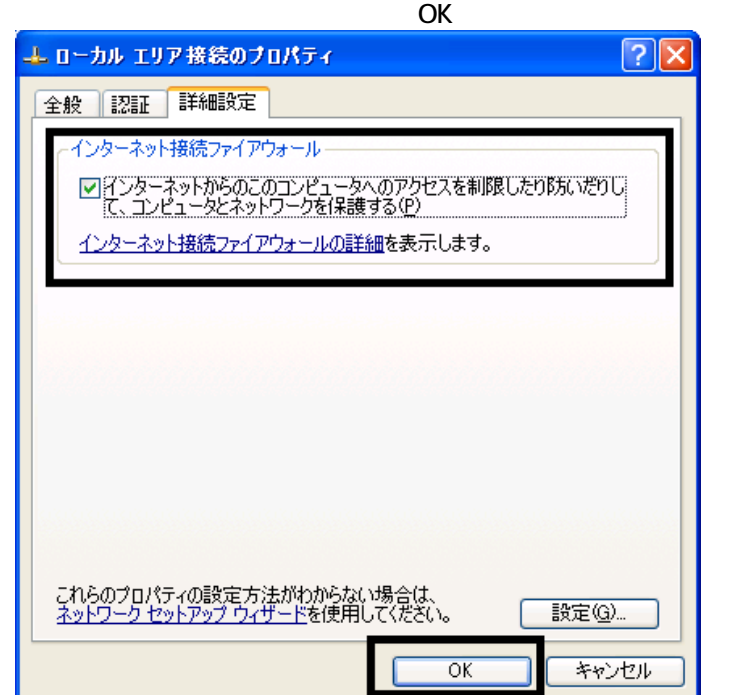

7.  $\times$ 

Windows Windows Update

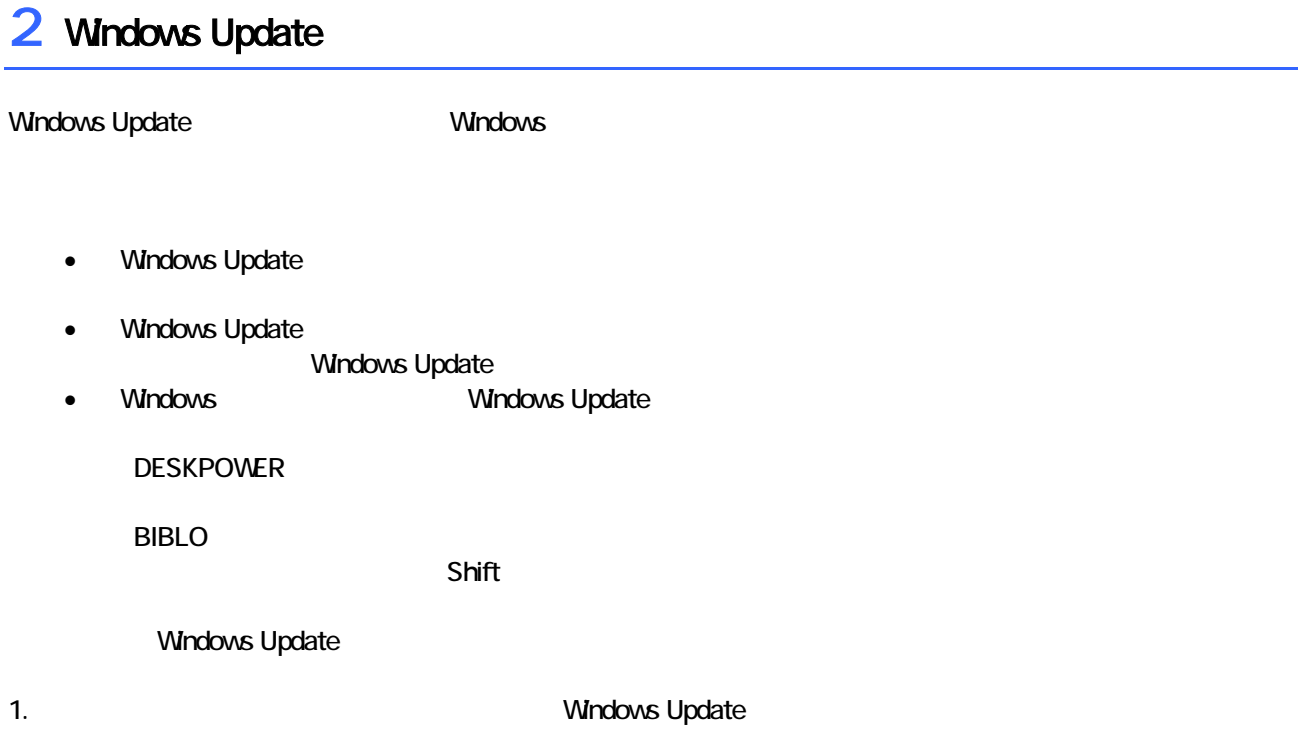

#### 2. Internet Explorer

Mcrosoft Windows Component Publisher

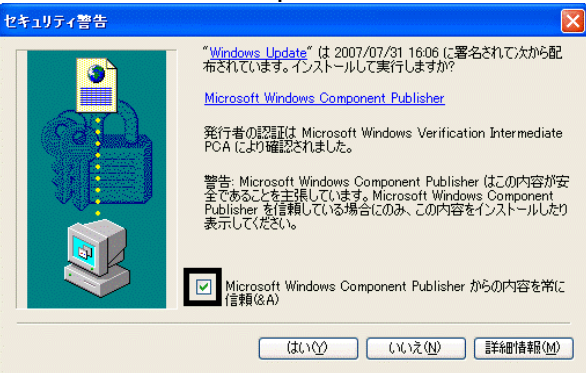

#### $3.$

#### 4. **Windows Update**

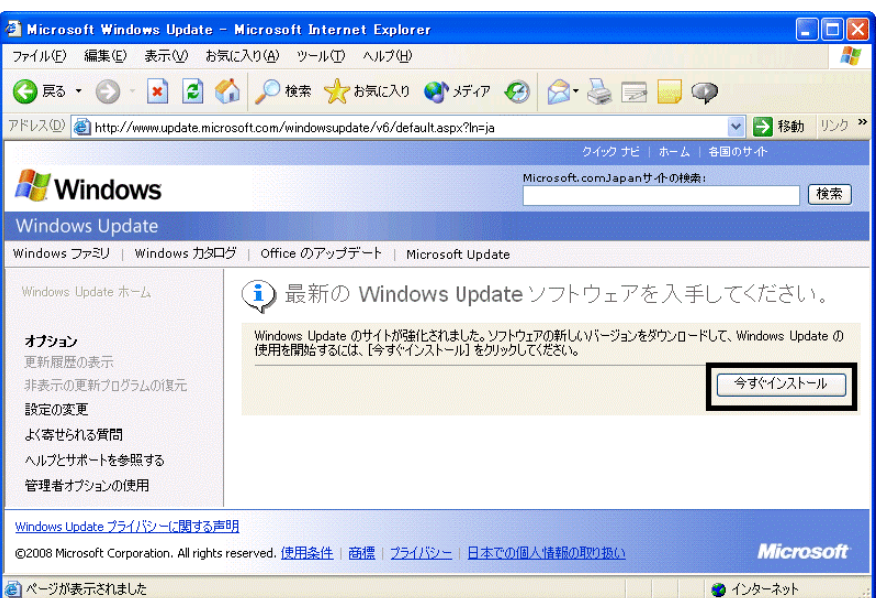

#### 5. Update S

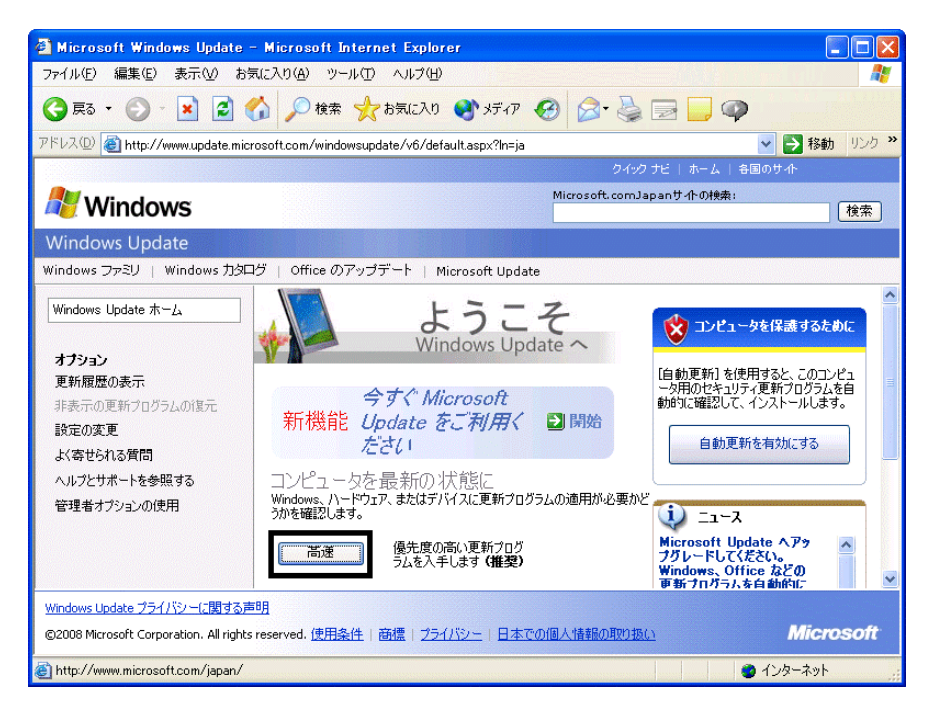

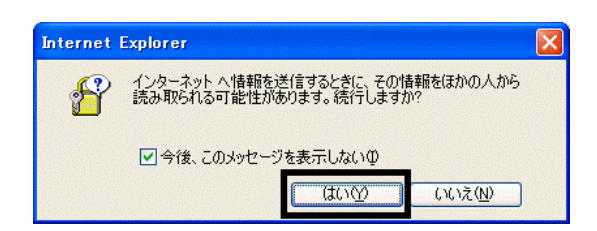

#### 7. Windows Update

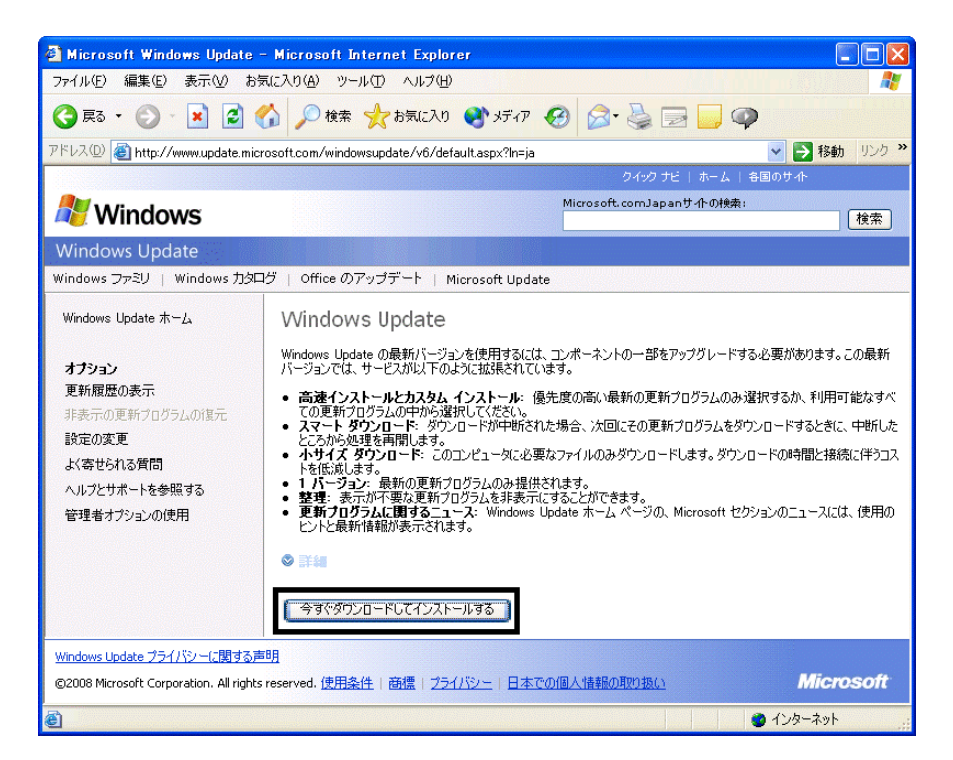

 $8.$ 

9.  $\overline{9}$ 

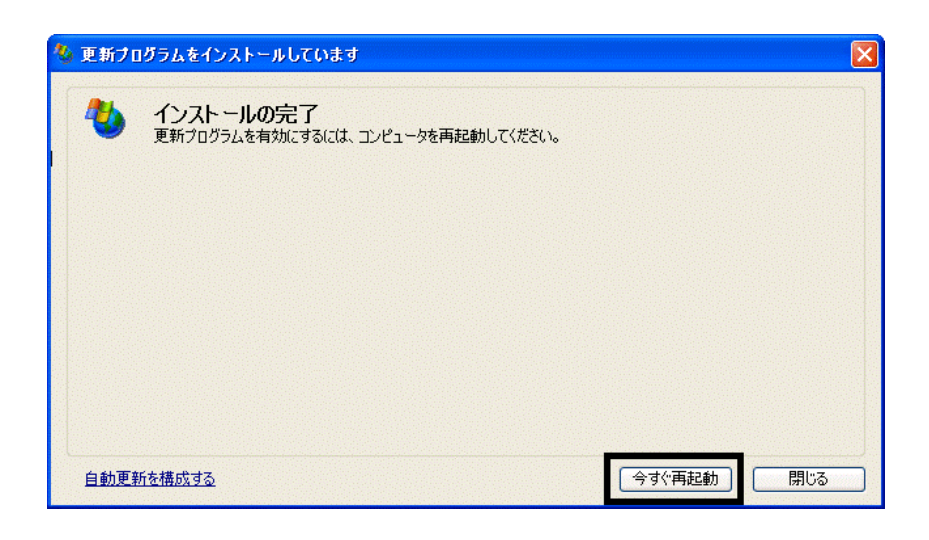

11. Internet Explorer Windows Update

10. Natural + The Second + The Second + The Second + The Second + The Second + The Second + The Second + The Second + The Second + The Second + The Second + The Second + The Second + The Second + The Second + The Second +

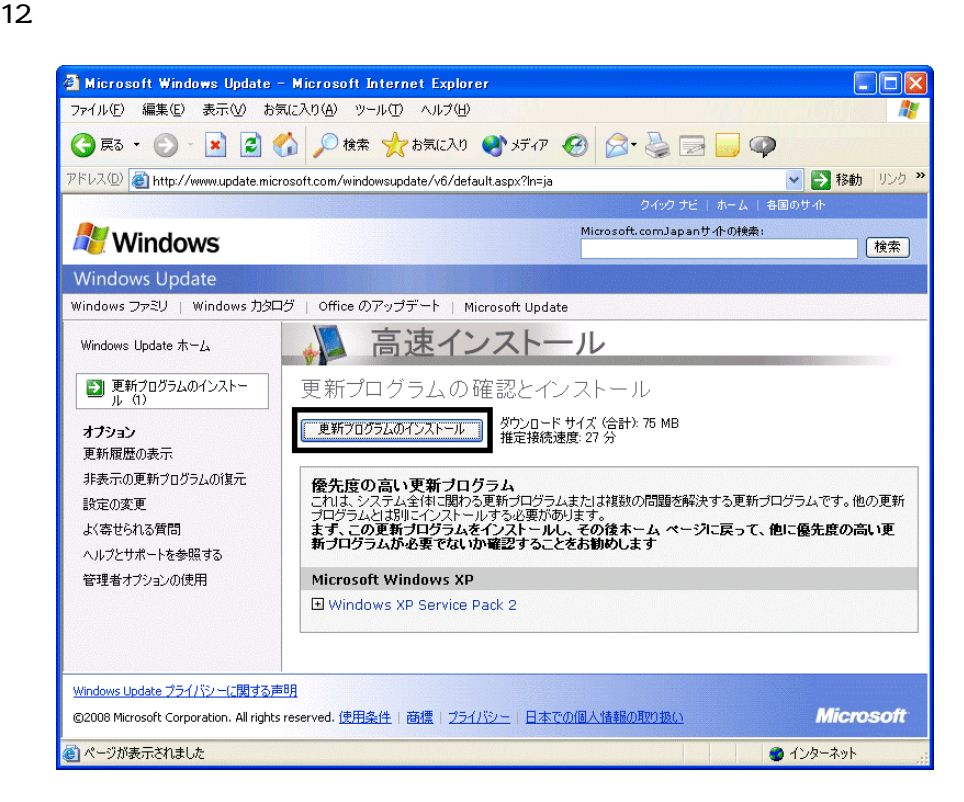

 $13 \hspace{1.5cm} 1/1$ 

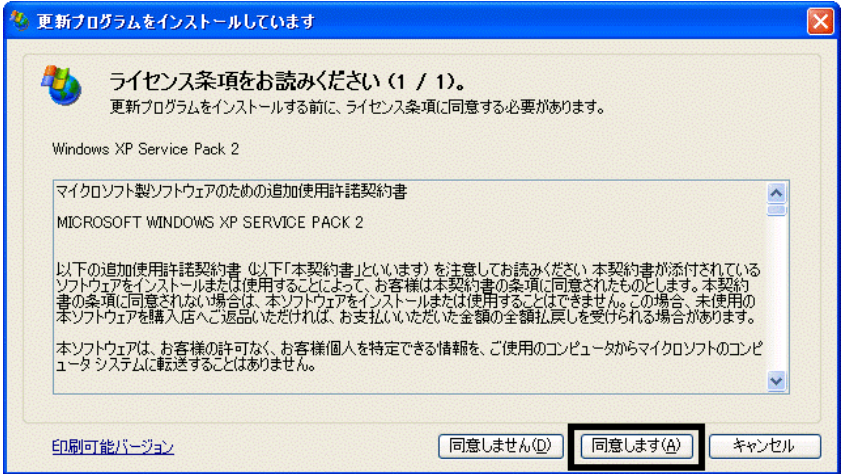

#### 15. Windows XP Service Pack 2

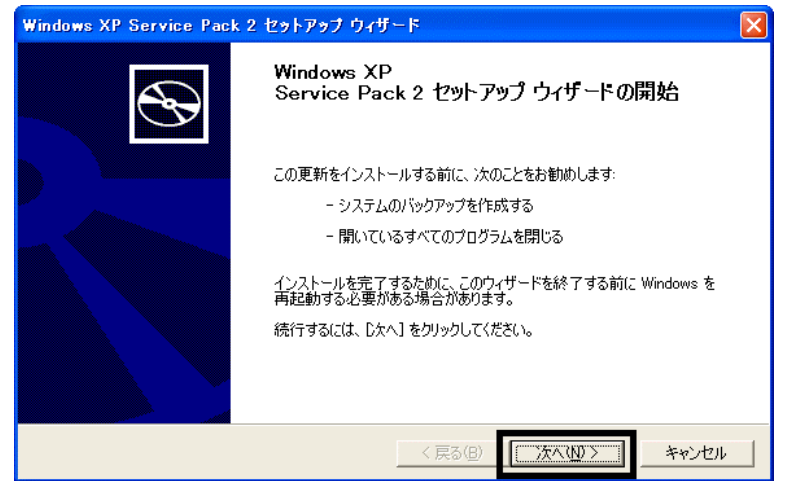

 $16$ 

 $17.$ 

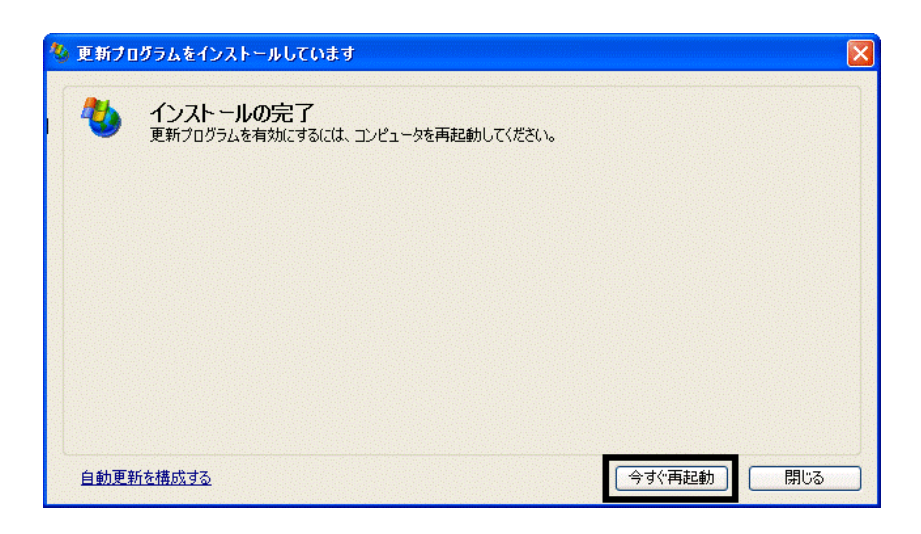

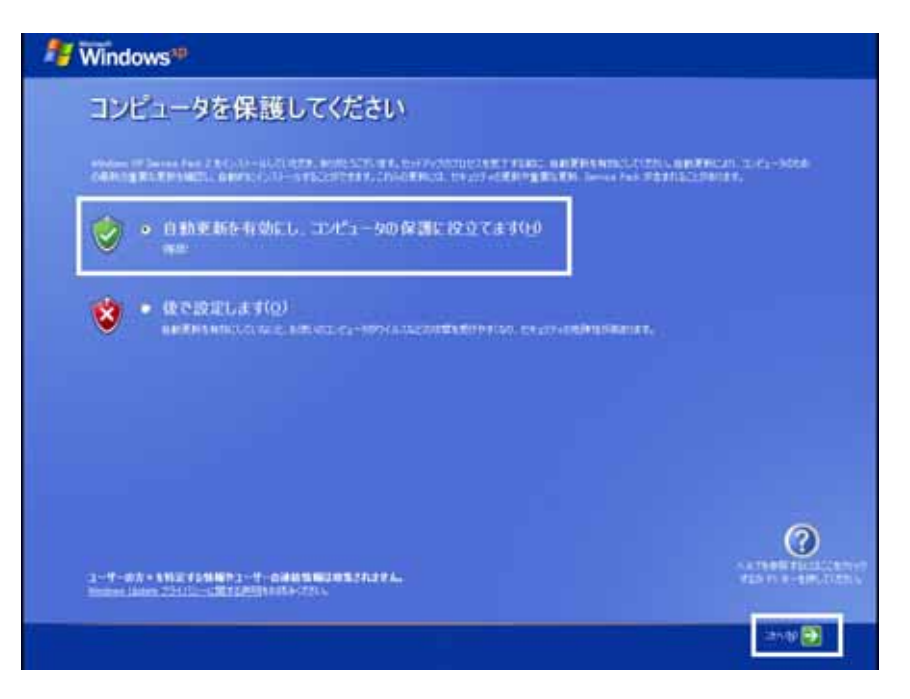

#### 19. Windows

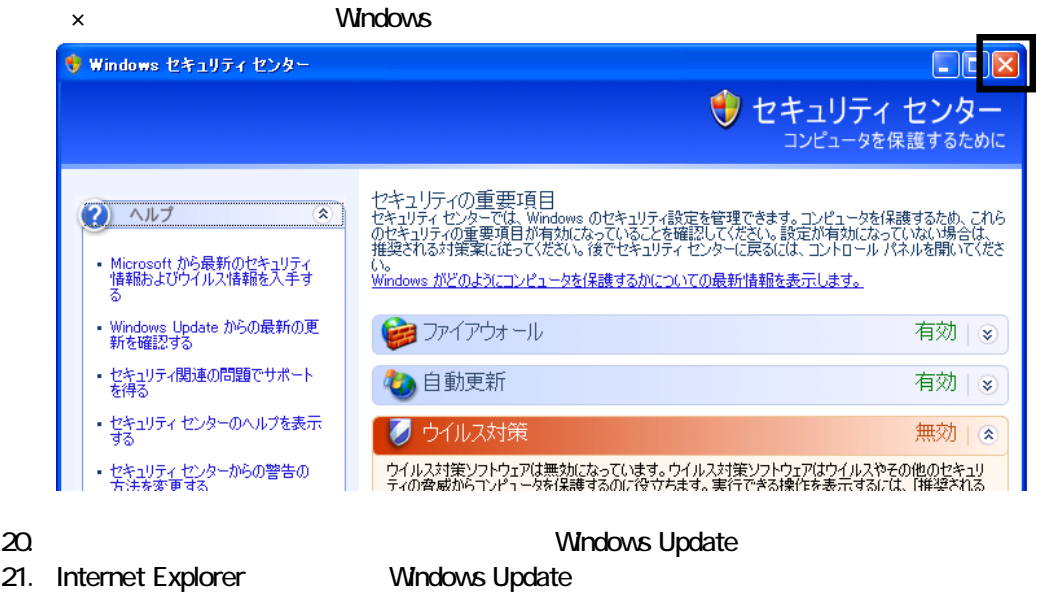

- 22. Windows Update
- $23.$
- $24.$
- $25.$

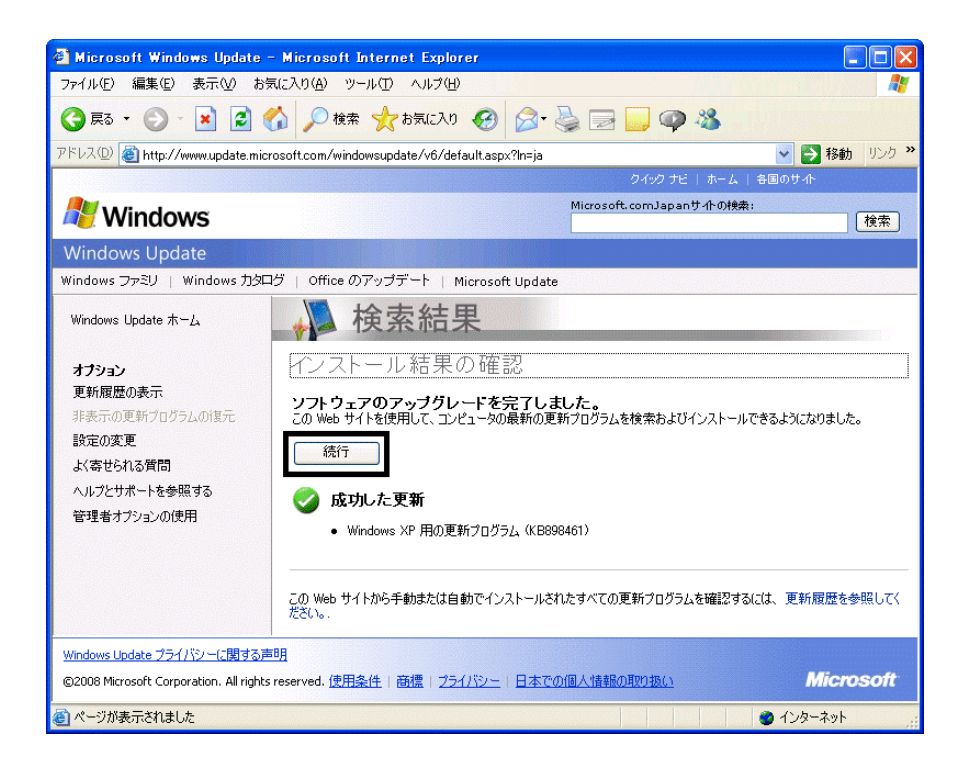

#### $27.$   $1/1$

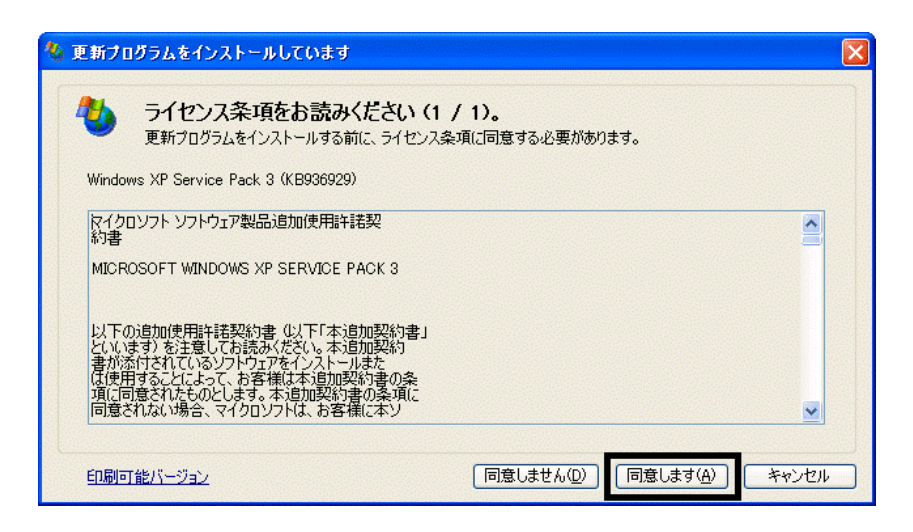

 $28.$ 

 $29.$ 

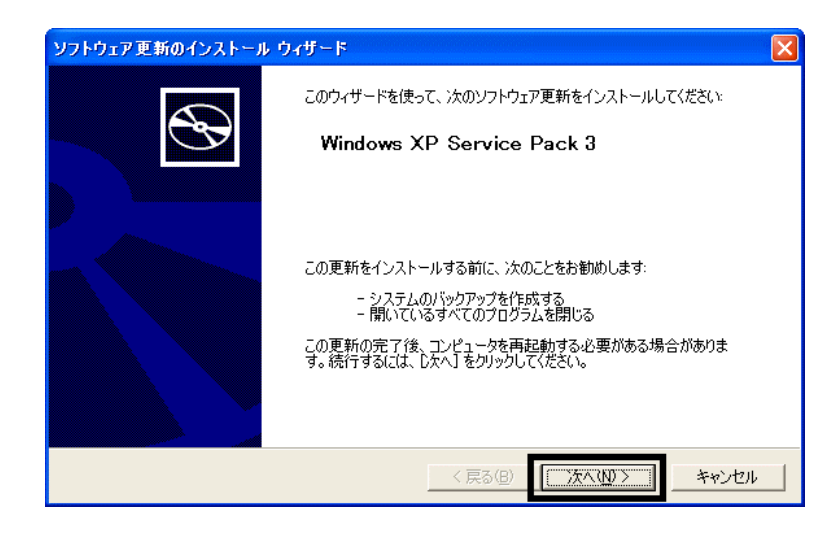

 $30.$ 

 $31.$ 

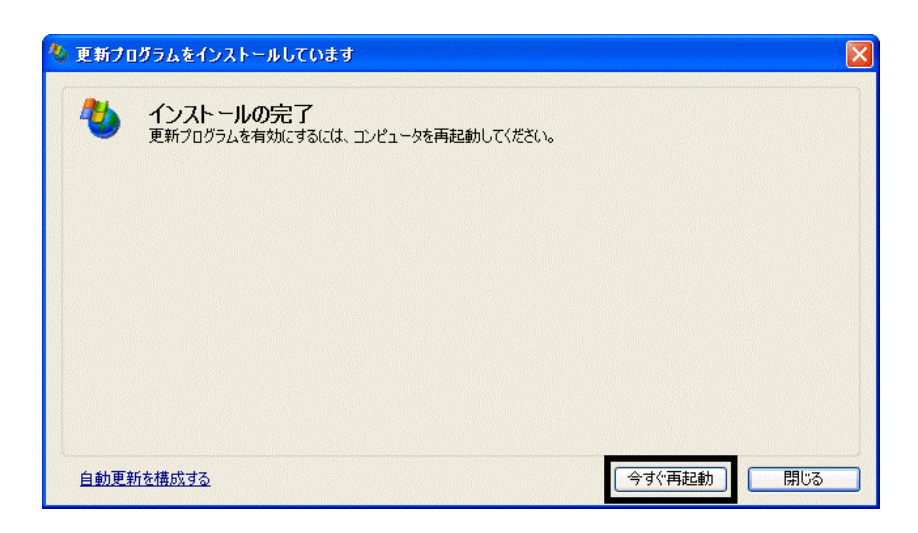

32. Nindows Update

- 33. Internet Explorer Windows Update
- $34.$

 $35.$   $1/1$ 

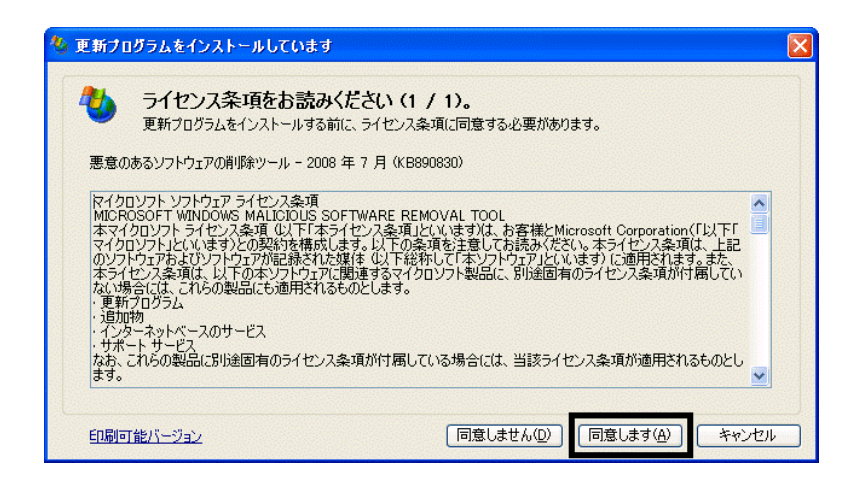

 $36.$ 

37. Internet Explorer 7

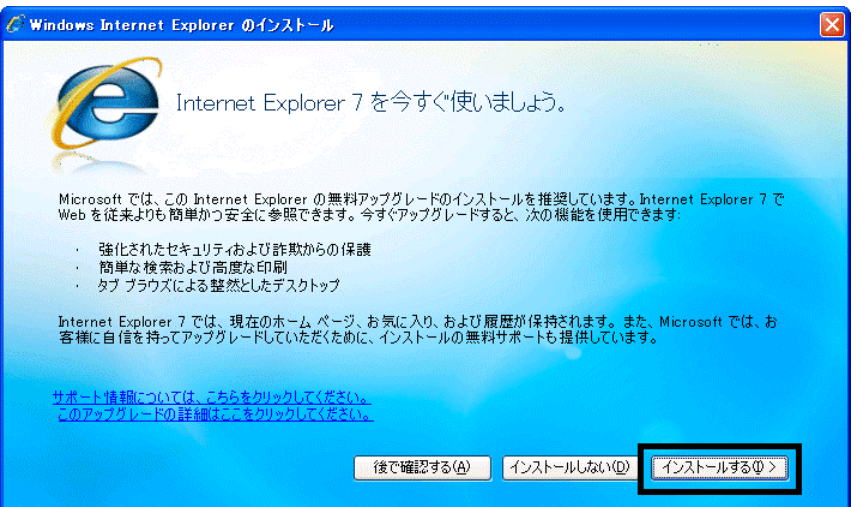

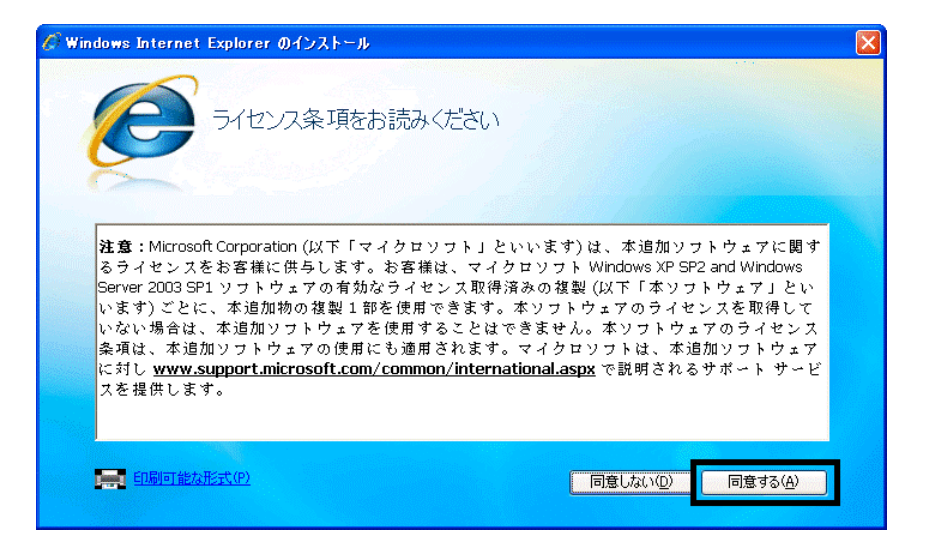

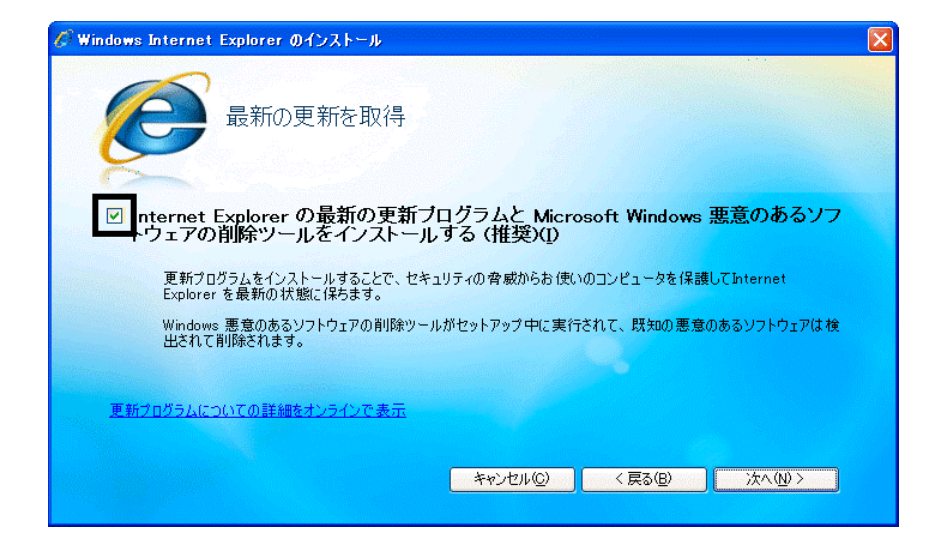

#### $40.$

41. Windows Internet Explorer 7 The Mindows of the Explorer 7 The Research  $\ldots$ 

#### $42.$

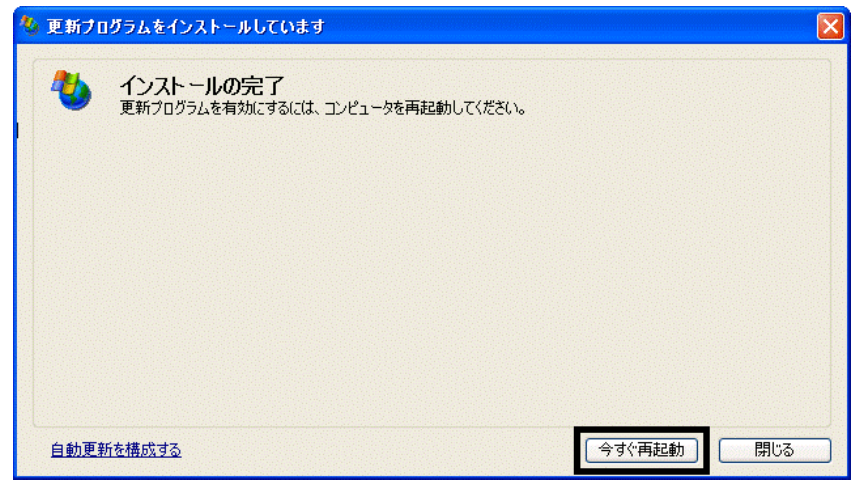

44. Internet Explorer Windows Update

43. The contract of the contract of the contract of the contract of the contract of the contract of the contract of the contract of the contract of the contract of the contract of the contract of the contract of the contra

#### **Windows Update**

#### **Windows Update**

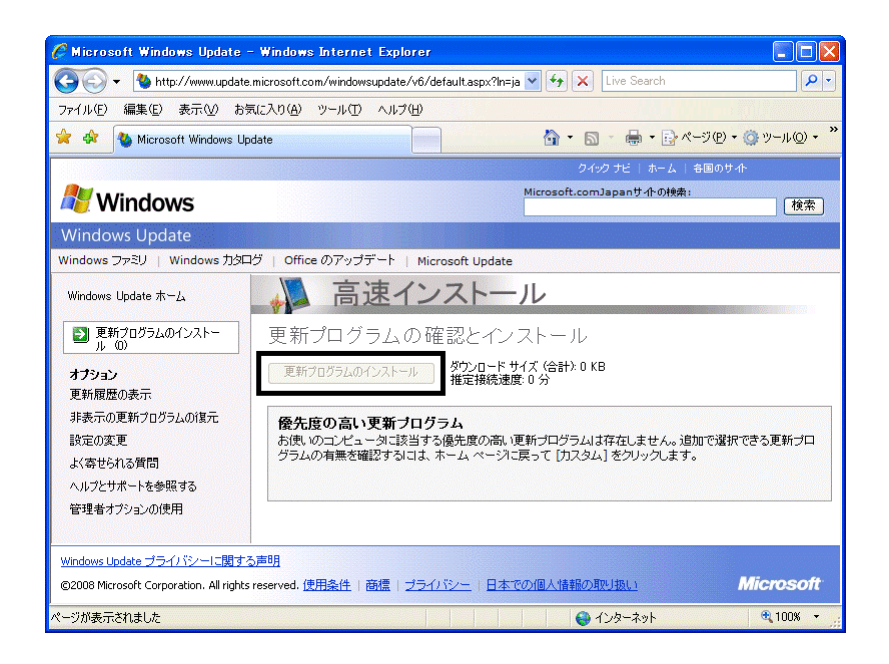

46. x Internet Explorer

- $\bullet$
- 周辺機器の再接続
- $\bullet$

Office XP Personal Word Excel

Office XP Personal 2-4

Windows XP Service Pack 2 Windows XP Service Pack 3

FMV AzbyClub

Mcrosoft(R) Windows(R) XP Service Pack 2 http://azby.fmworld.net/support/win/xp/sp2/index.html

Microsoft Windows XP Service Pack 3 http://azby.fmworld.net/support/win/xp/sp3/index.html